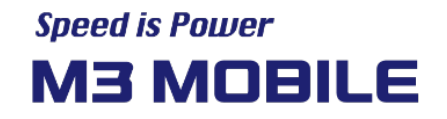

# M3 SL20

## **Руководство пользователя**

Версия 1.2 © 2022 г.

**Офис в Корее:** Сеул, Корея| sales@m3mobile.co.kr | +82-(0)2-574-0037 **Офис в Европе:** Франкфурт, Германия| sales\_eu@m3mobile.net | +49-(0)-6190-8021829 **www.m3mobile.net**

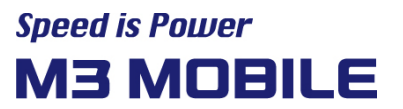

## **Редакция**

Дата выпуска версии 1.0: сентябрь 2021 г.

Исходный вариант

Дата выпуска версии 1.1: октябрь 2021 г.

Исправление опечаток

Дата выпуска версии 1.2: февраль 2022 г.

Исправление опечаток

## **Условия использования**

Благодарим за приобретение M3 SL20. Это устройство для высокопроизводительного сбора данных и мобильных коммуникаций по стандартам отрасли.

В этом руководстве пользователя описаны характеристики и инструкции по эксплуатации устройств серии M3 SL20.

- До использования устройства внимательно ознакомьтесь с руководством, чтобы обеспечить безопасную и надлежащую эксплуатацию, а также предотвратить возможные инциденты.
- В руководстве приводится актуальная информация, которая может меняться без предварительного уведомления.
- Инструкции в руководстве приводятся для устройства с настройками по умолчанию.
- Изображения и снимки экрана отражают последнюю версию программного обеспечения.
- Предполагается, что устройство поставляется в максимальной комплектации. Узнать больше о доступных функциях и возможностях можно у местного дистрибьютора или на нашем сайте ([http://www.m3mobile.net\)](http://www.m3mobile.net).
- M3 Mobile не несет ответственности за проблемы производительности, возникшие при использовании сторонних приложений.
- M3 Mobile не несет ответственности за снижение производительности или проблемы совместимости в связи с действиями пользователя.
- M3 Mobile не несет ответственности за нарушение пользователями авторских или патентных прав.
- M3 Mobile может запросить частично или полностью предоставить приложение, разработанное пользователем или третьей стороной, с целью оптимизировать условия эксплуатации или производительность устройства.
- После приобретения вами устройства может выйти более новая версия операционной системы. Если вы хотите узнавать об актуальных версиях операционной системы, обратитесь к местному дистрибьютору.
- Устройство можно эксплуатировать по крайней мере в одном государстве-члене без нарушения применимых требований к использованию диапазона частот.
- Это руководство может включать технические ошибки или опечатки.

## **Copyright**

Copyright © 2021 M3 Mobile Co., Ltd.

Данное руководство защищено международными законами об авторском праве. Запрещается частично или полностью воспроизводить, распространять, переводить или передавать в любом виде и любым способом, электронным или механическим, в том числе путем фотокопирования, записи или сохранения в системе хранения и поиска информации, без предварительного письменного разрешения от M3 Mobile.

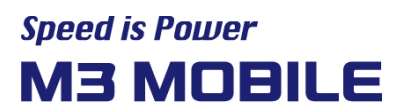

## **Товарные знаки**

- M3 Mobile и логотипы M3 являются зарегистрированными товарными знаками M3 Mobile.
- M3 SL20 является зарегистрированным товарным знаком M3 Mobile Co., Ltd.
- Google, Android, Google Play, YouTube и другие знаки являются товарными знаками Google LLC.

## **Техника безопасности**

- Не используйте устройство во время вождения.
	- Это можно привести к ДТП.
	- Соблюдайте правила использования устройств во время вождения.
- Не прикасайтесь к разъему питания мокрыми руками. Это может привести к поражению электрическим током.
- Осторожно обращайтесь с аккумулятором.
	- $\checkmark$  Не протыкайте аккумулятор и не подвергайте его сильным ударам.
	- $\checkmark$  Не допускайте попадания воды или другой жидкости и не погружайте аккумулятор в воду.
	- $\checkmark$  Не допускайте контакта клемм для зарядки аккумулятора с металлом.
- Храните устройство, аккумулятор и зарядное устройство вдали от источников высоких температур.
	- Высокие температуры могут привести к деформации, взрыву или возгоранию.
	- Если устройство находится в автомобиле, аккумулятор может взорваться при повышении температуры.
- Не используйте устройство во время грозы.
	- Молния или огонь могут привезти к поломке устройства или поражению пользователя электрическим током.
- Отключайте питание устройства в ситуациях, когда использование устройств запрещено.
	- Это может представлять опасность для жизни или вызывать помехи.
	- Отключайте питание устройства в самолете. Электромагнитное излучение от устройства может создавать помехи для радиоэлектронного оборудования самолета.
	- Отключайте питание устройства в лечебных учреждениях. Соблюдайте правила использования устройства в лечебных учреждениях: электромагнитное излучение от устройства может создавать помехи для медицинского оборудования.
- Отключайте питание устройства во взрывоопасных зонах.
	- Соблюдайте требования, инструкции и предупредительные знаки в таких зонах.
	- Отключайте питание устройства при заправке топливом.

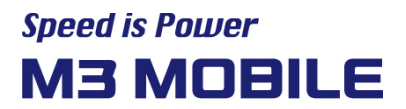

- Проявляйте осторожность при использовании гарнитуры.
	- Долговременное воздействие громких звуков может привести к нарушению слуха.
	- Во время ходьбы или вождения громкие звуки отвлекают, что может привести к происшествиям.

### **Значки, используемые в руководстве**

Ознакомьтесь со следующими информационными значками:

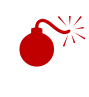

Осторожно: ситуации могут привести к травмам для пользователя и других людей

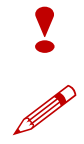

Внимание: ситуации могут привести к повреждению устройства или другого оборудования

Примечание: примечания, советы по использованию, дополнительная информация

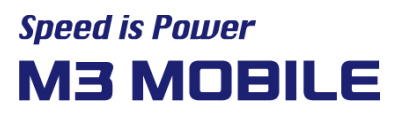

## Содержание

## <span id="page-5-0"></span>Содержание

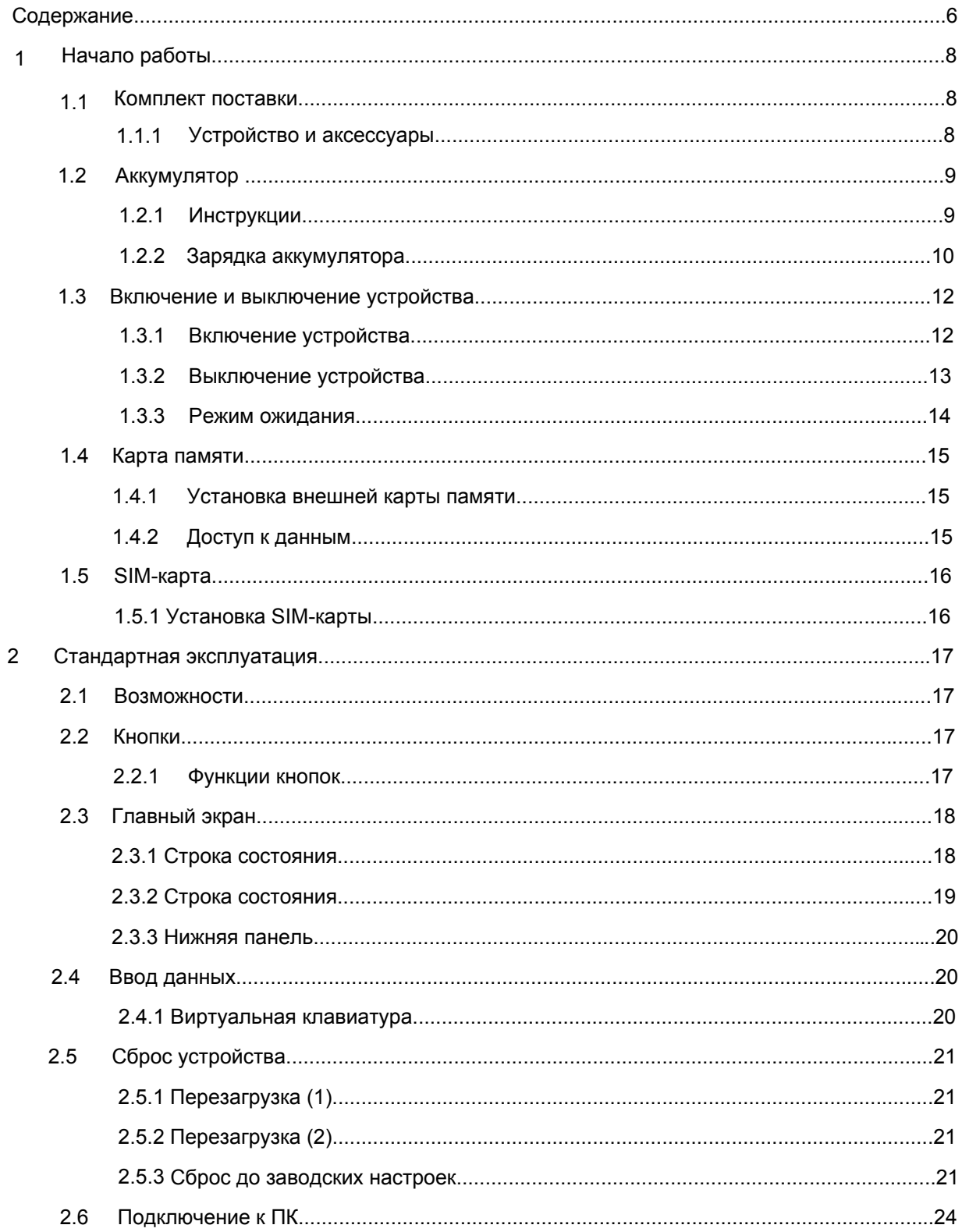

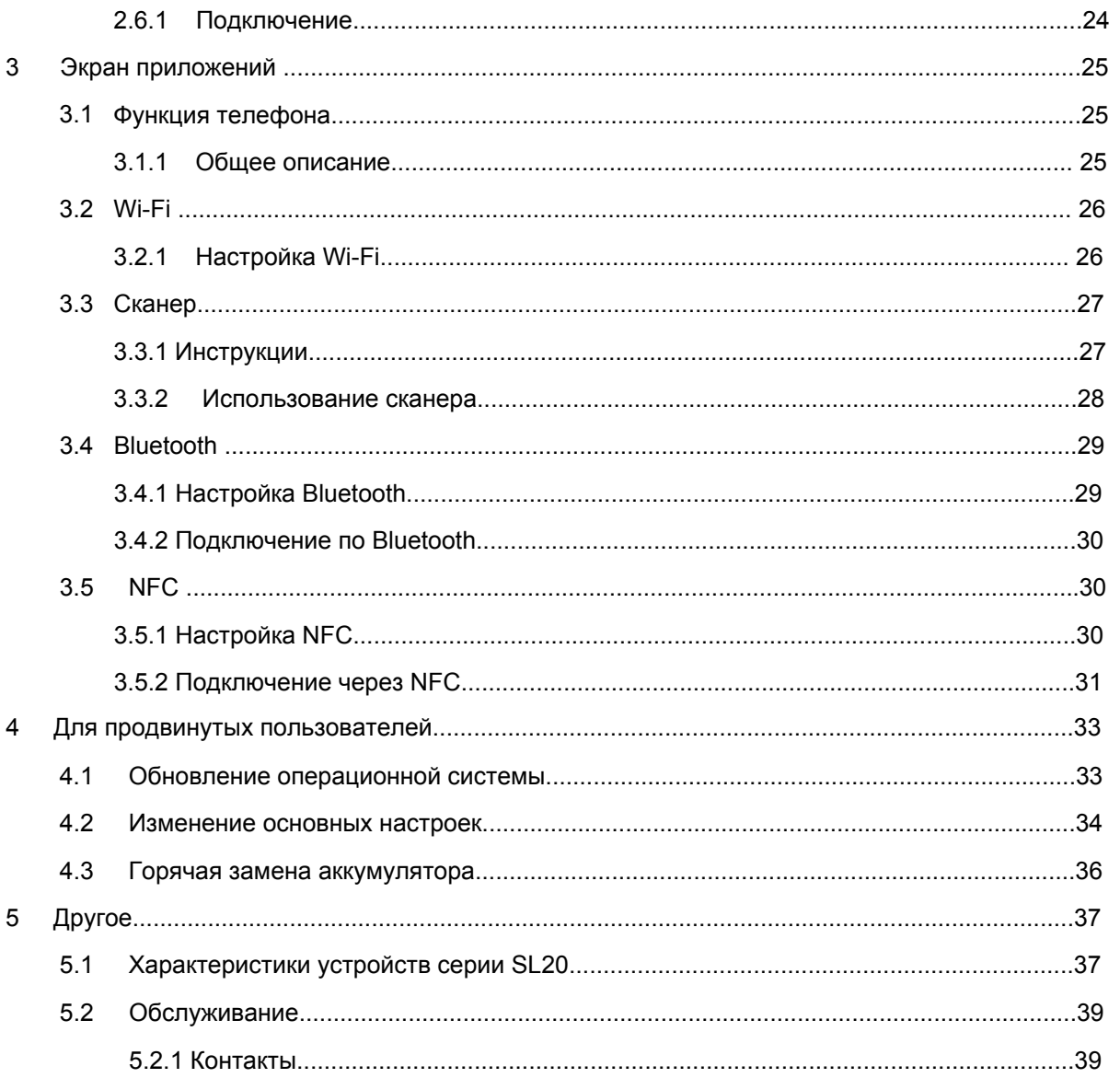

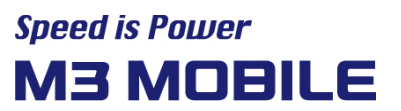

#### <span id="page-7-0"></span>**1 Начало работы**

#### <span id="page-7-1"></span>**1.1 Комплект поставки**

#### <span id="page-7-2"></span>**1.1.1 Устройство и аксессуары**

#### Комплект поставки **M3 SL20**

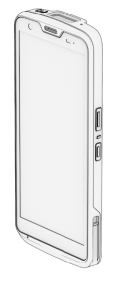

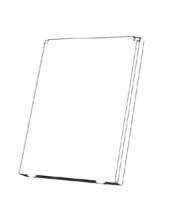

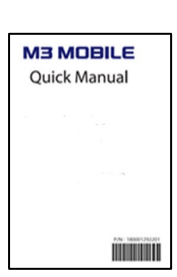

руководство

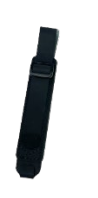

M3 SL20 **Аккумулятор** Краткое

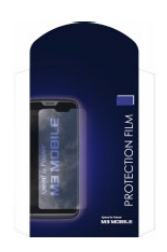

Кистевой ремень Защитная пленка для экрана

Если какие-то компоненты повреждены или отсутствуют, обратитесь к продавцу.

#### ※ ПРИМЕЧАНИЕ

Защитная пленка для экрана и кистевой ремень входят в комплект. Зарядная подставка, защитный чехол, адаптер, USB-кабель и остальные аксессуары продаются отдельно. См. руководство по аксессуарам для SL20. Зарядная подставка поставляется в нескольких вариантах: только для зарядки и синхронизации данных или для зарядки, синхронизации данных и Ethernet-соединения.

Если вы модифицируете устройство или используете его не в целях, для которых оно было предназначено, вы можете подвергнуться электромагнитному излучению.

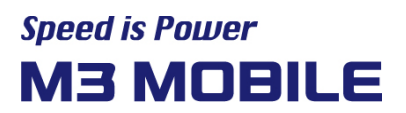

## <span id="page-8-0"></span>**1.2 Аккумулятор**

<span id="page-8-1"></span>**1.2.1 Инструкции**

#### **Установка аккумулятора**

- Переведите фиксатор крышки аккумулятора влево и снимите крышку.
- Установите аккумулятор в правильной ориентации, сначала вставив верхнюю часть.
- Закройте крышку и переведите фиксатор вправо.

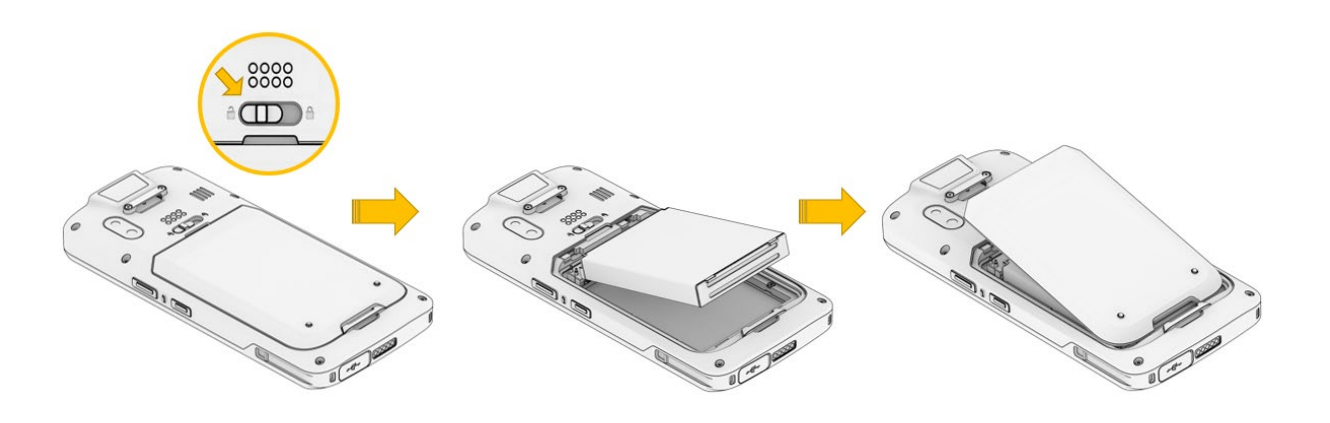

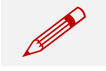

 $\bullet$ 

M3 SL20 поддерживает литий-ионные аккумуляторы 3,8 В, 3000 мА·ч или 5000 мА·ч

- При использовании неподдерживаемого аккумулятора он может взорваться.
- Утилизируйте аккумуляторы согласно применимым правилам.
- Убедитесь, что аккумулятор установлен в правильной ориентации.

#### **Извлечение аккумулятора**

 Сдвиньте фиксатор крышки аккумулятора влево, снимите крышку и извлеките аккумулятор.

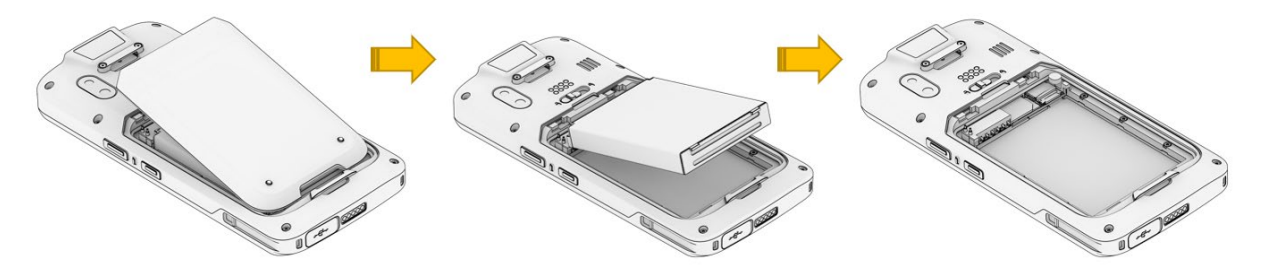

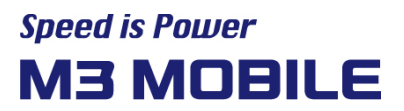

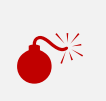

При неправильном извлечении аккумулятора можно повредить клеммы.<br>Перед извлечением аккумулятора закройте все программы, иначе некор<br>завершение работы может привести к ошибке. Перед извлечением аккумулятора закройте все программы, иначе некорректное завершение работы может привести к ошибке.

#### **Уровни предосторожности:**

- 1a или 1b: не требуется
- 2: «ВНИМАНИЕ» или аналогичная формулировка
- 3: «Риск взрыва или возгорания в случае установки аккумулятора неподходящего типа» или аналогичная формулировка
- 4: необязательно

#### <span id="page-9-0"></span>**1.2.2 Зарядка аккумулятора**

Если на экране отображается предупреждение о низком заряде, зарядите аккумулятор. Если непрерывно использовать устройство без подзарядки, оно отключится. Для зарядки используйте кабель USB Type-C или зарядную подставку.

#### Зарядка аккумулятора с помощью зарядной подставки

- Для зарядки аккумулятора установите устройство в подставку (приобретается отдельно).
- Зарядка начинается сразу после установки устройства в подставку.

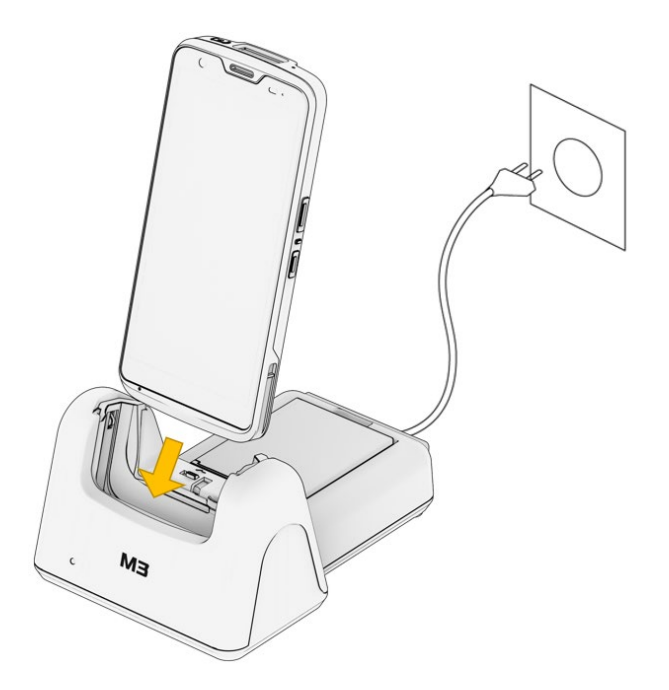

**Адаптер переменного тока предназначен для использования с входным**<br>напряжением 100–240 В, выходной ток: 5 В, 3 А. Более высокое входное напряжение приведет к серьезному повреждению устройства.

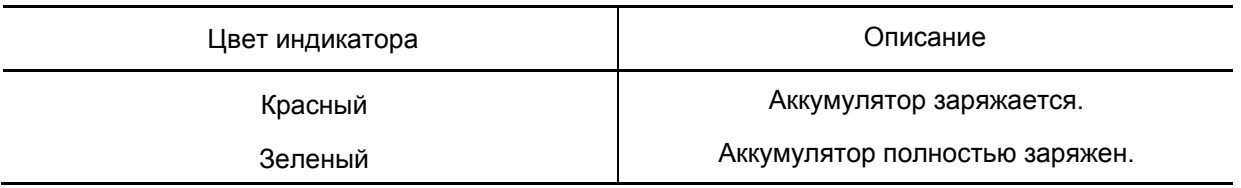

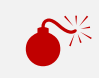

 Если аккумулятор используется при температуре ниже -20℃ или выше 55℃, устройство может работать некорректно или сломаться.

Полностью разряженный аккумулятор заряжается примерно за четыре часа.

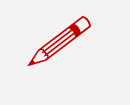

**• Рекомендуется заменять аккумулятор каждые два года.**<br>• Если аккумулятор часто заряжается и используется, срок его службы сократится.

Чтобы просмотреть состояние и параметры аккумулятора, **проведите по экрану** 

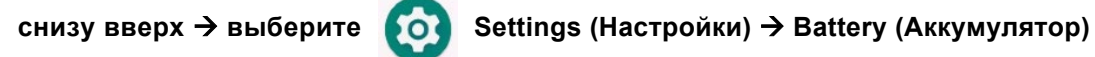

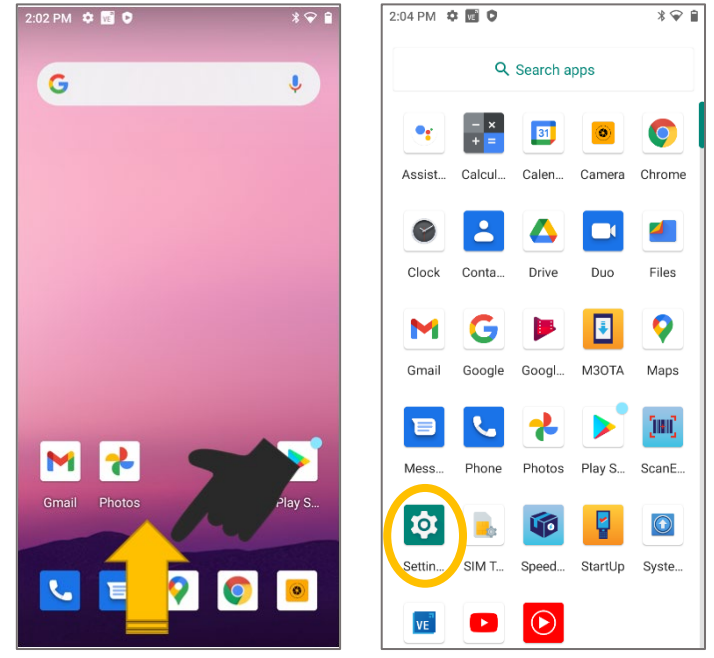

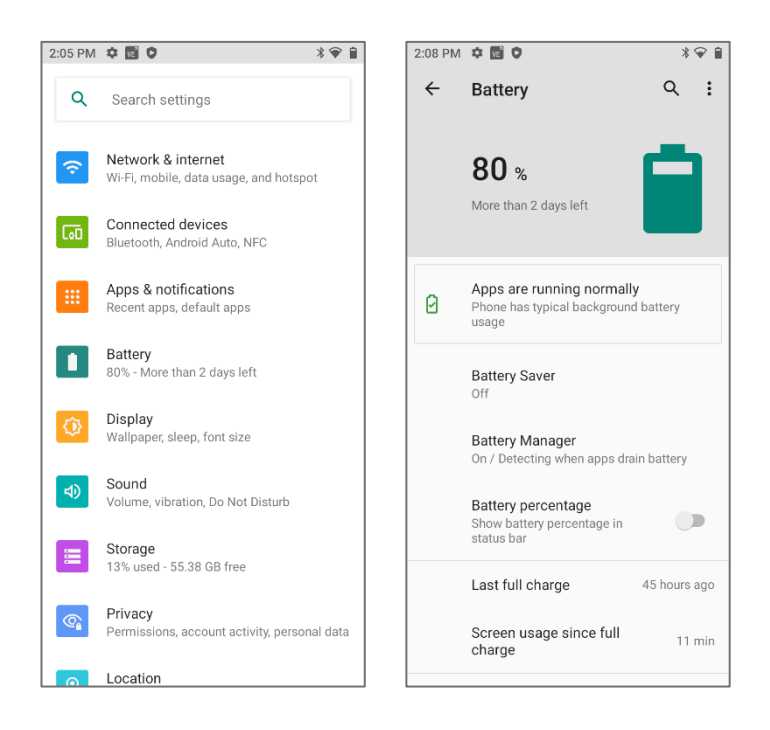

#### <span id="page-11-0"></span>**1.3 Включение и выключение устройства**

#### <span id="page-11-1"></span>**1.3.1 Включение устройства**

Нажмите и удерживайте кнопку питания, пока устройство не завибрирует.

После включения отобразится начальный экран.

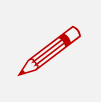

Если аккумулятор полностью разряжен, устройство может не включиться.<br>В этом случае зарядите аккумулятор и включите устройство снова.

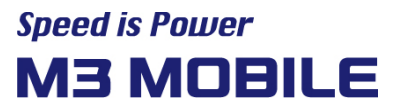

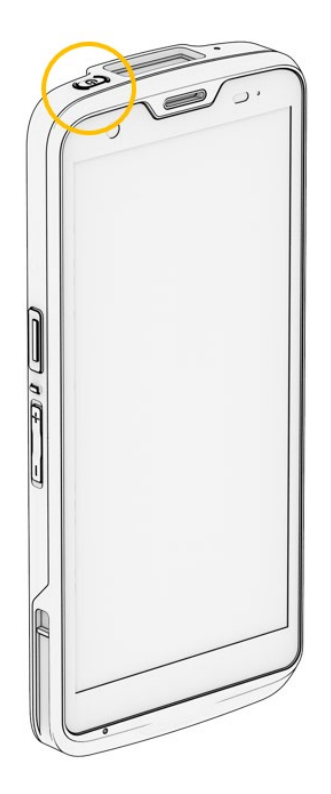

#### <span id="page-12-0"></span>**1.3.2 Выключение устройства**

Нажмите и удерживайте кнопку питания около секунды, пока не появится всплывающее окно. Нажмите Power off (Выключение), чтобы выключить устройство.

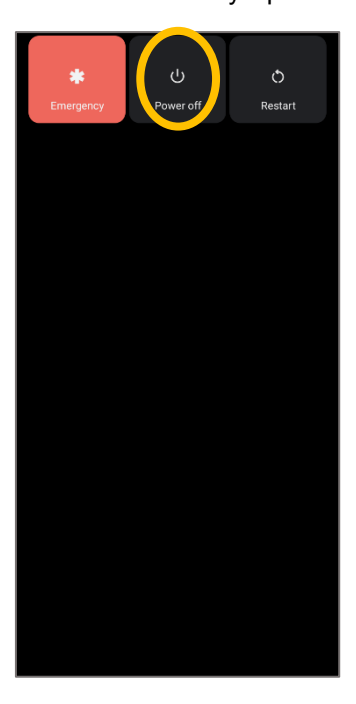

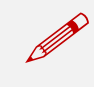

 Если устройство долго не отвечает на запрос, нажмите и удерживайте кнопку питания около восьми секунд, чтобы принудительно перезагрузить его.

#### <span id="page-13-0"></span>**1.3.3 Режим ожидания**

Если устройство M3 SL20 долго не используется, оно автоматически переходит в режим ожидания для экономии заряда аккумулятора. Чтобы перевести устройство в режим ожидания вручную, нажмите клавишу питания.

По умолчанию устройство переходит в режим ожидания после 30 секунд бездействия. Пользователь может изменить этот интервал.

Проведите по экрану снизу вверх  $\rightarrow$  выберите **CO** Settings (Настройки)

 **Display (Экран) Sleep (Спящий режим),** чтобы изменить время бездействия до перехода в режим ожидания.

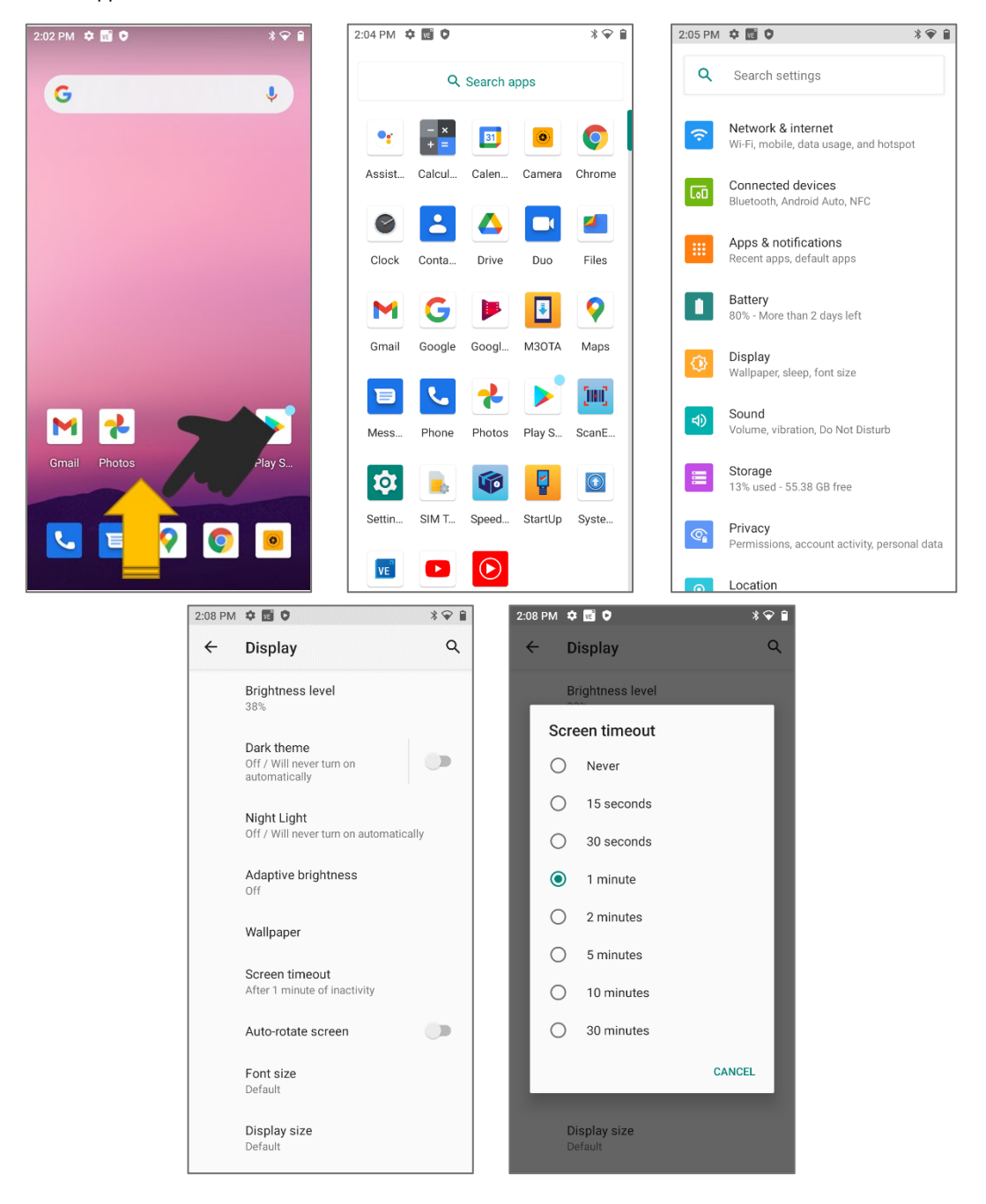

#### <span id="page-14-0"></span>**1.4 Карта памяти**

#### <span id="page-14-1"></span>**1.4.1 Установка внешней карты памяти**

M3 SL20 поддерживает карты Micro-SD. Извлеките аккумулятор и вставьте карту Micro-SD в соответствующий разъем.

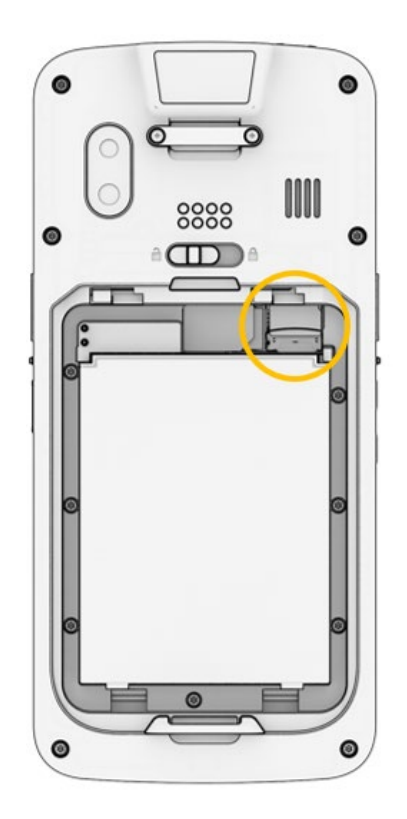

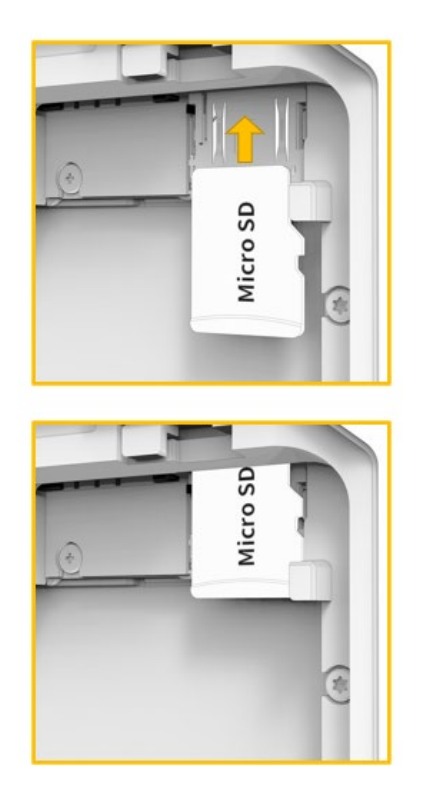

Для установки карты Micro-SD снимите крышку аккумулятора на задней части устройства и извлеките аккумулятор.

Вставьте карту Micro-SD до конца в разъем, а при извлечении потяните ее в обратную сторону.

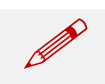

M3 SL20 работает на базе Android™ 11, который поддерживает до 512 ГБ внешней памяти.

#### <span id="page-14-2"></span>**1.4.2 Доступ к данным**

Чтобы получить доступ к данным, хранящимся на карте Micro-SD, проведите по экрану сверху

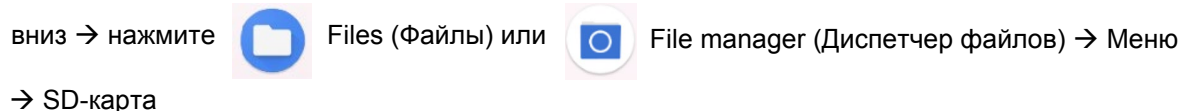

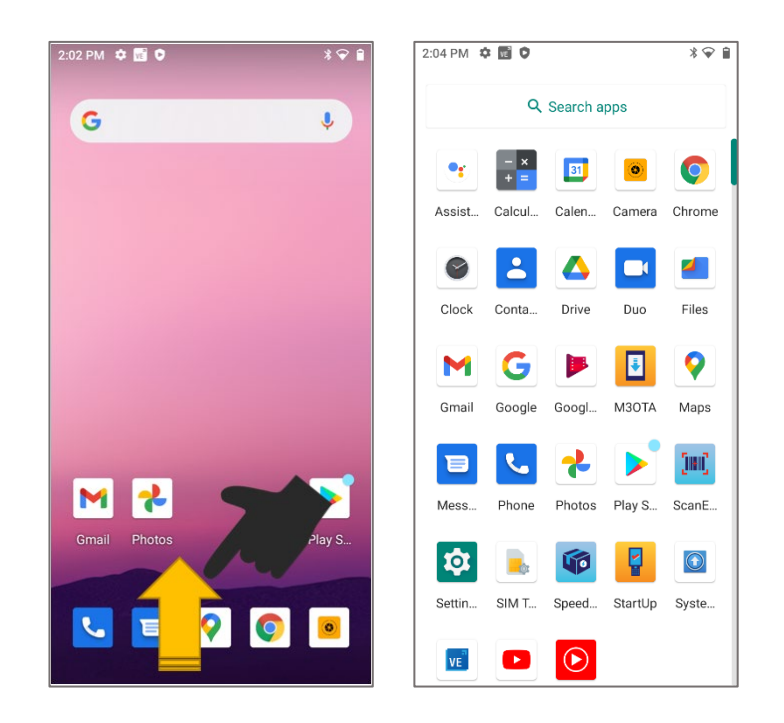

#### <span id="page-15-0"></span>**1.5 SIM-карта**

#### <span id="page-15-1"></span>**1.5.1 Установка SIM-карты**

SIM-карта нужна для голосовых вызовов и передачи данных по мобильной сети.

SIM-карта должна принадлежать местному оператору связи.

Для установки SIM-карты снимите крышку аккумулятора на задней части устройства и извлеките аккумулятор.

Для извлечения SIM-карты опустите рычаг.

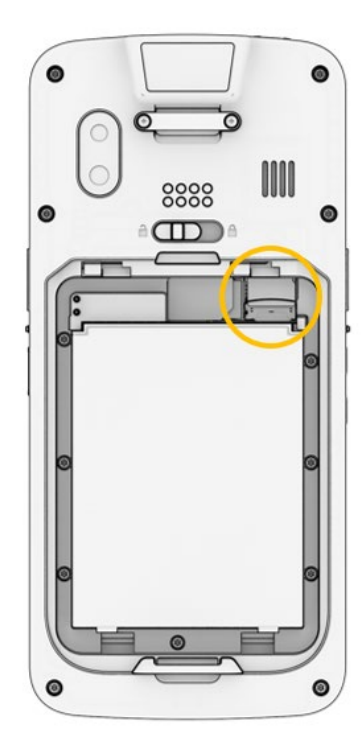

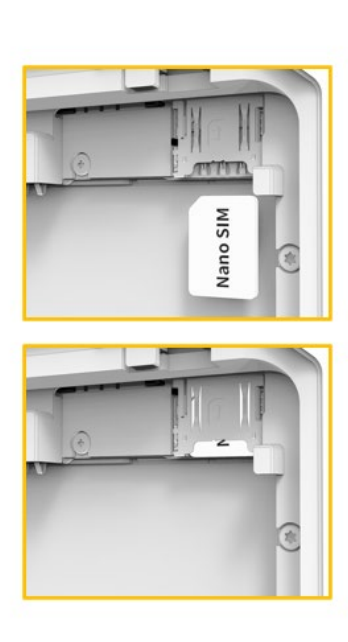

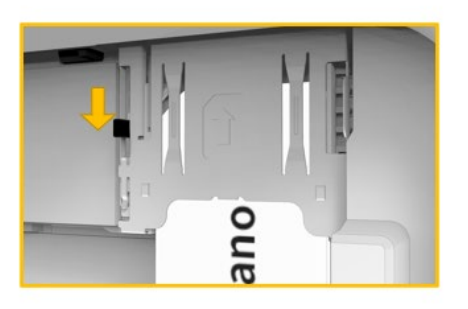

Дополнительную информацию см. в разделе о функции [телефон .](#page-24-1)

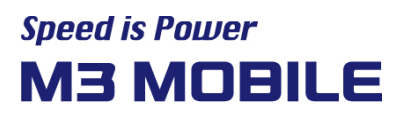

#### <span id="page-16-0"></span>**2 Стандартная эксплуатация**

#### <span id="page-16-1"></span>**2.1 Возможности**

#### **Схема устройства**

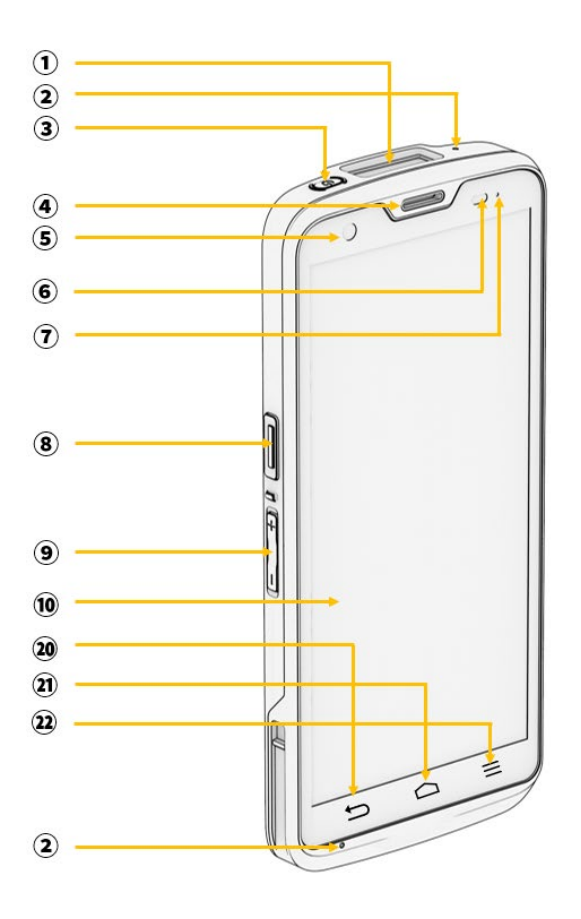

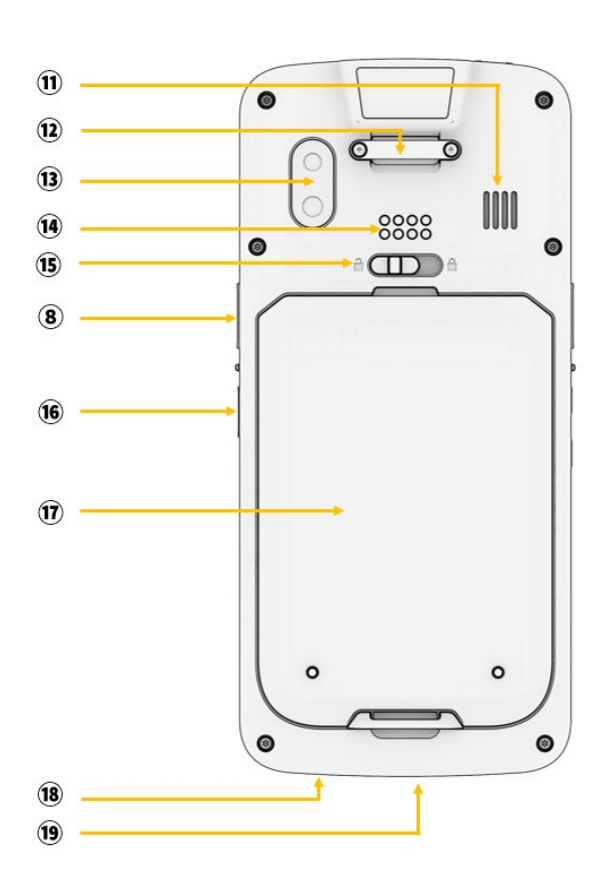

- Окно сканирования
- Микрофон
- (3) Кнопка питания
- Голосовой приемник
- Фронтальная камера
- Датчик
- Индикатор заряда
- **(8) Кнопка сканирования**
- (9) Кнопка громкости
- Экран
- Динамик
- Фиксатор для кистевого ремня
- Задняя камера
- 8-контактный разъем
- Фиксатор крышки аккумулятора
- **16** Кнопка камеры
- Крышка аккумулятора
- Разъем USB Type-C
- 5-контактный разъем
- Кнопка «Назад»
- Кнопка «Домой»
- (22) Кнопка меню

#### <span id="page-16-2"></span>**2.2 Кнопки**

#### <span id="page-16-3"></span>**2.2.1 Функции кнопок**

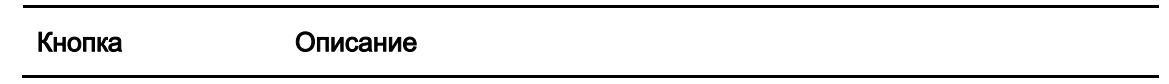

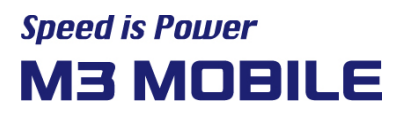

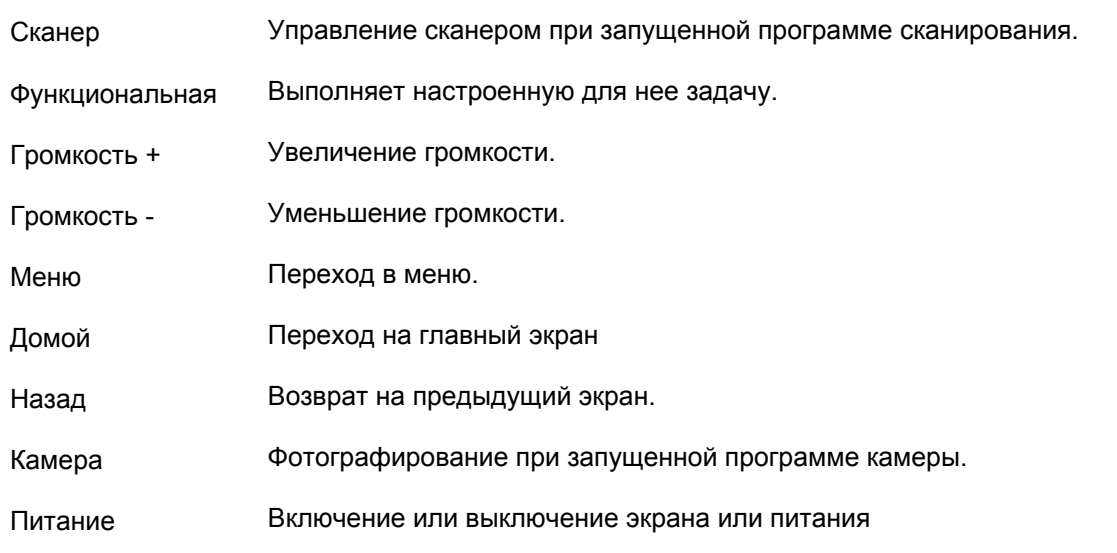

#### <span id="page-17-0"></span>**2.3 Главный экран**

При включении устройства отображается следующий экран. Экран разделен на шесть частей:

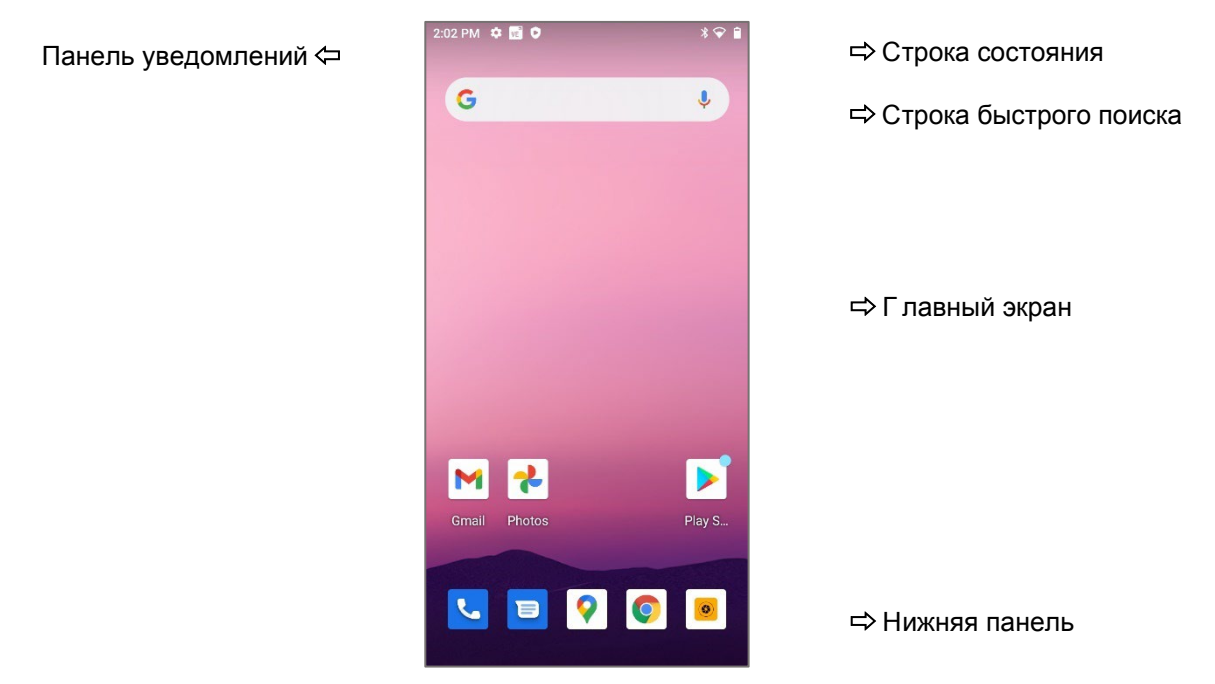

#### <span id="page-17-1"></span>**2.3.1 Строка состояния**

Информация о состоянии устройства.

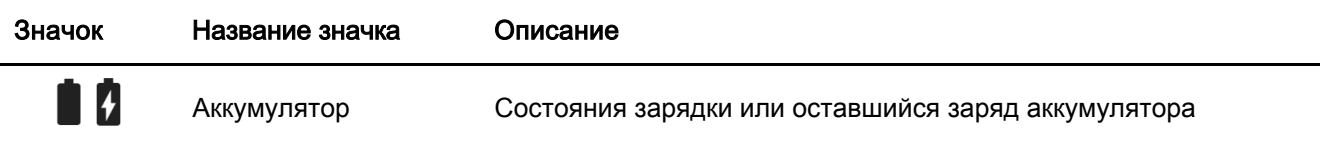

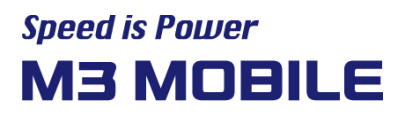

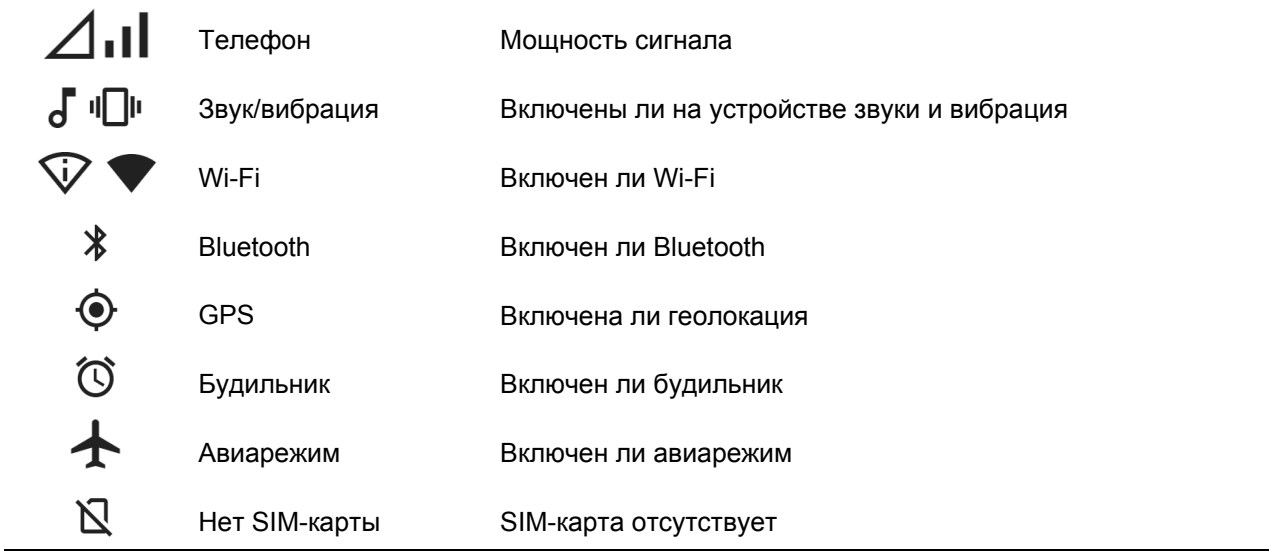

#### <span id="page-18-0"></span>**2.3.2 Панель уведомлений**

Просмотр уведомлений на устройстве

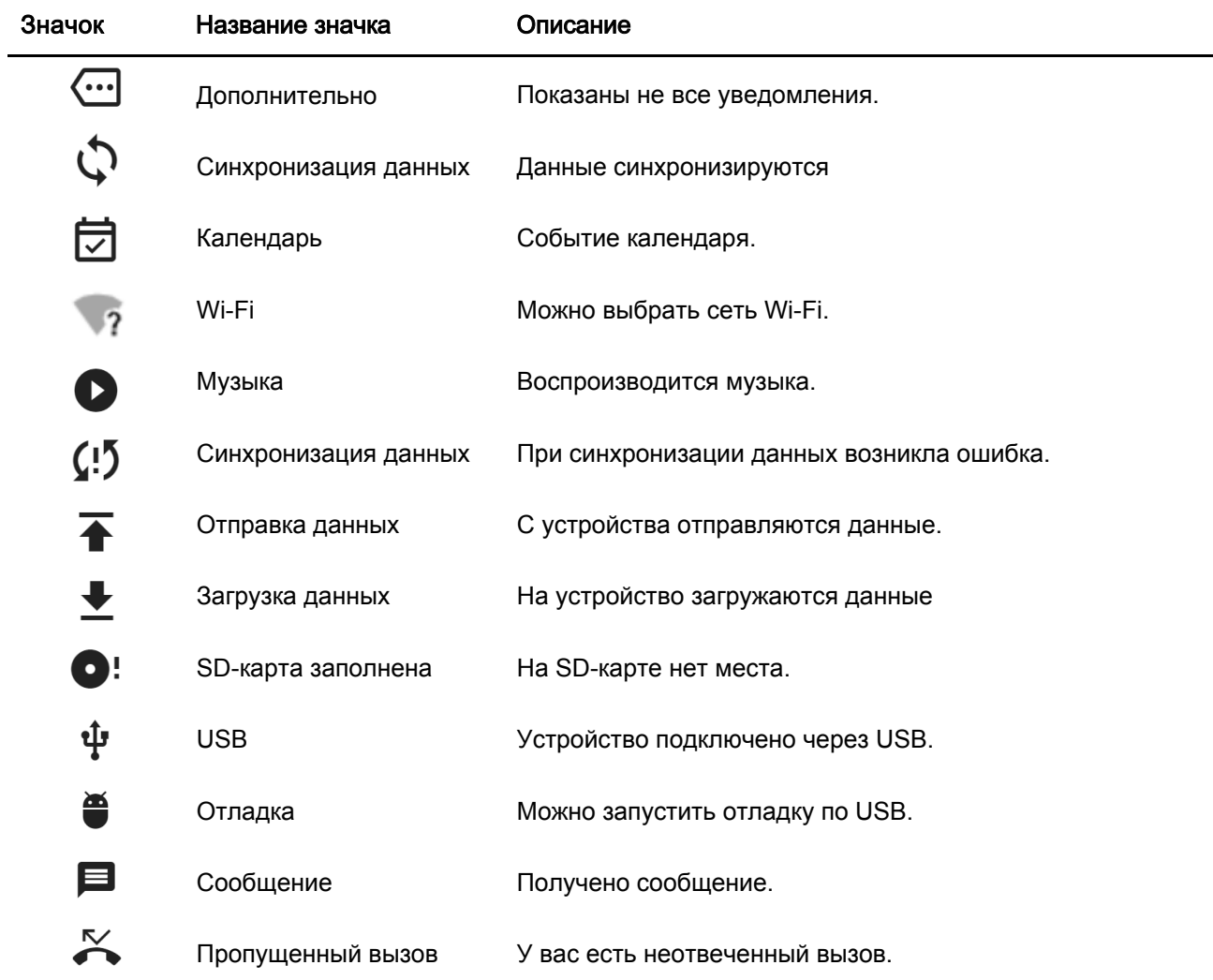

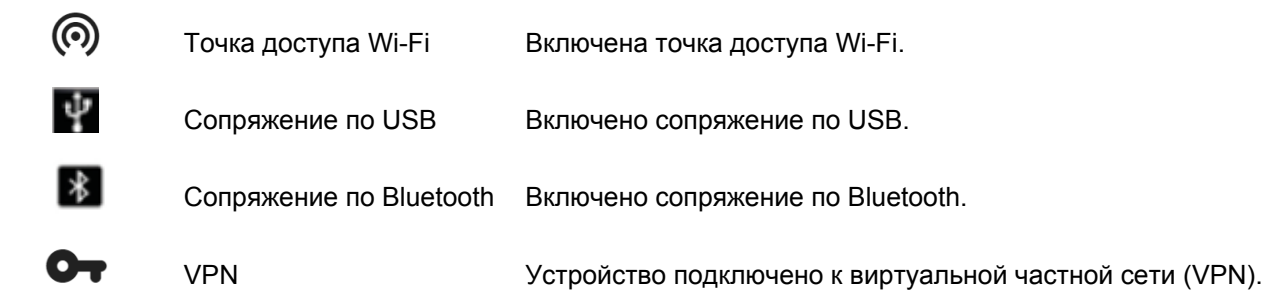

#### <span id="page-19-0"></span>**2.3.3 Нижняя панель**

На нижней панели можно разместить до пяти значков для быстрого доступа к часто используемым приложениям. Значки можно удалять.

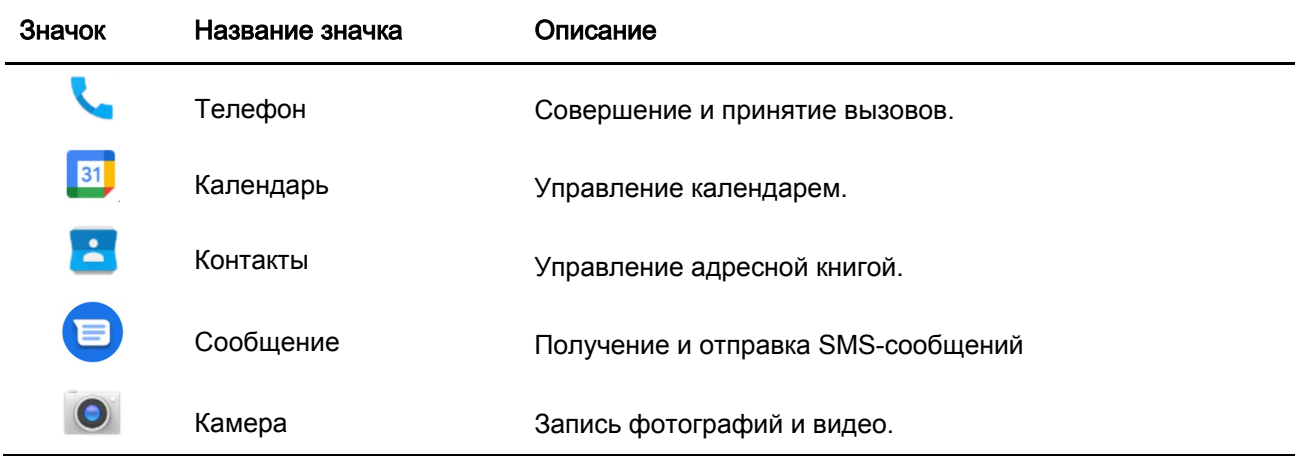

#### <span id="page-19-1"></span>**2.4 Ввод данных**

#### <span id="page-19-2"></span>**2.4.1 Виртуальная клавиатура**

При переходе в поле ввода автоматически отображается виртуальная клавиатура.

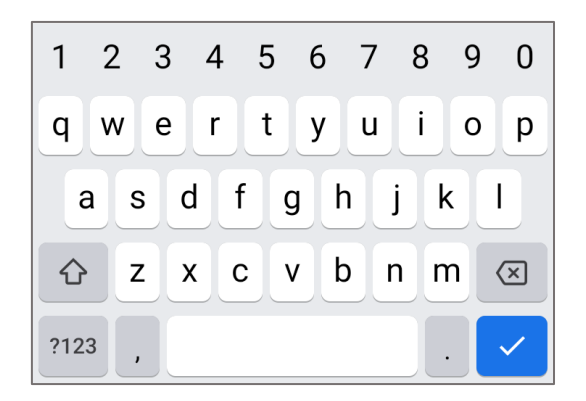

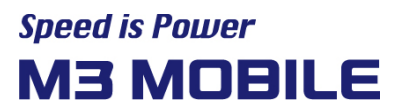

#### <span id="page-20-0"></span>**2.5 Сброс устройства**

#### <span id="page-20-1"></span>**2.5.1 Перезагрузка (1)**

Нажмите и удерживайте кнопку питания, чтобы открыть меню управления питанием.

Выберите Restart (Перезагрузить)

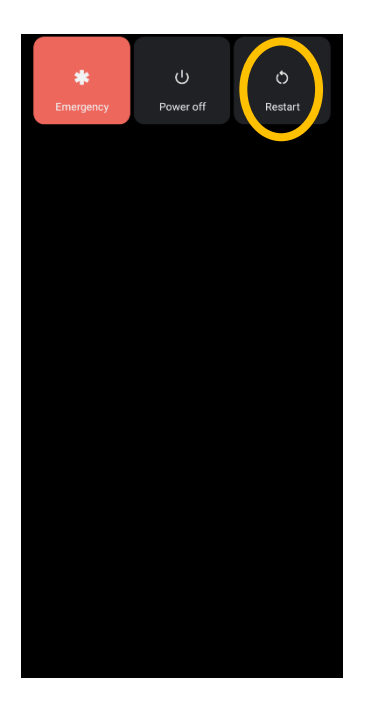

#### <span id="page-20-2"></span>**2.5.2 Перезагрузка (2)**

Нажмите и удерживайте кнопку питания более 30 секунд.

Выполняемая программа завершится, используемые данные или файлы будут удалены, но на сохраненные данные и файлы перезагрузка не повлияет.

#### <span id="page-20-3"></span>**2.5.3 Сброс до заводских настроек**

Если на устройстве возникла серьезная проблема, которую не удалось устранить с помощью перезагрузки, выполните сброс до заводских настроек:

Проведите по экрану снизу вверх  $\rightarrow$  выберите **CO** Settings (Параметры)  $\rightarrow$ **System (Система) Reset options (Варианты сброса) Erase all data (factory reset) (Стереть все данные. Сброс до заводских настроек)**

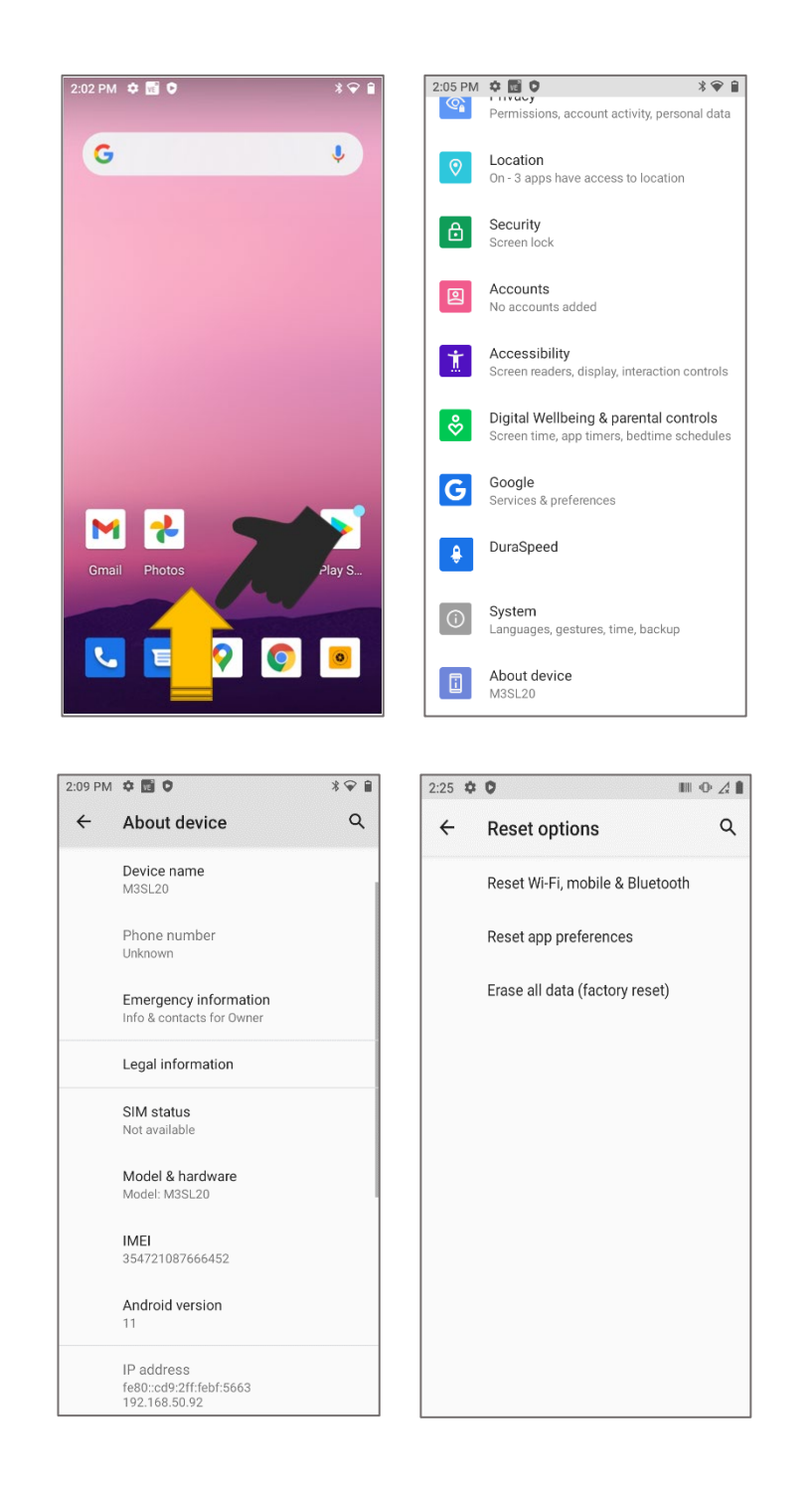

- Проверьте, установлен ли флажок Erase internal SD card (Очистить внутреннюю SD-карту).  $\rightarrow$  Reset device (Сбросить устройство)  $\rightarrow$  Erase everything (Стереть все)
- В зависимости от выбранных параметров эта операция может удалить все документы на внутренней SD- или Micro-SD-карте. Внимательно проверьте выбранные параметры. Все параметры будут восстановлены до заводских настроек.

#### **Функция защиты от сброса до заводских настроек (FRP)**

#### **Как работает функция защиты данных или защиты от сброса до заводских настроек (Factory Reset Protection, FRP)?**

Android предоставляет встроенные функции защиты устройства и информации, включая блокировку экрана и шифрование данных. Функция защиты данных или защиты от сброса до заводских настроек доступна на устройствах Android Lollipop 5.1 и более поздних версий.

FRP автоматически включается при входе в аккаунт Google на устройстве. Если функция FRP включена, вы не сможете восстановить заводские настройки, пока не войдете на устройстве в этот аккаунт Google.

#### **Как работает функция FRP?**

Когда вы восстанавливаете на устройстве заводские настройки, все настроенные параметры сбрасываются, а данные, в том числе файлы и загруженные приложения, удаляются.

Если вы вошли в аккаунт Google на устройстве, функция FRP включена. Это означает, что после сброса вы должны будете войти в аккаунт Google на устройстве, введя имя пользователя и пароль. Если у вас несколько аккаунтов Google на устройстве, вы можете войти в любой из них.

Если неавторизованный пользователь попытается сбросить устройство другим способом, после сброса все равно необходимо будет войти в аккаунт Google, введя имя пользователя и пароль. Это означает, что при потере или краже устройства другой человек не сможет сбросить и использовать его.

#### **Что нужно знать о функции FRP?**

Если вы хотите восстановить на устройстве заводские настройки, убедитесь, что знаете имя пользователя и пароль от аккаунта Google, потому что после сброса необходимо будет указать их.

Если вы не помните имя пользователя и пароль:

Посмотрите имя пользователя в настройках аккаунта и сбросьте пароль на устройстве или на сайте <https://www.google.com.> Для синхронизации нового пароля на всех устройствах, привязанных к этому аккаунту, может потребоваться 24 часа.

Удалите аккаунт перед восстановлением заводских настроек.

Если вы уже выполнили сброс до заводских настроек и не можете восстановить имя пользователя и пароль от аккаунта Google, устройство невозможно будет использовать. В этом случае следуйте этим рекомендациям:

Если вы знаете имя пользователя, но не помните пароль от своего аккаунта Google, восстановите пароль на устройстве или на сайте www.google.com. Для синхронизации нового пароля на всех устройствах, привязанных к этому аккаунту, может потребоваться 24 часа. Через 24 часа попробуйте войти на устройство с новым паролем.

Если у вас несколько аккаунтов Google и вы не помните, который из них привязан к устройству, перейдите на страницу <https://www.google.com/android/devicemanager>. Войдите в аккаунт Google и проверьте список устройств, привязанных к этому аккаунту. Если вы не видите устройство в списке, оно может быть связано с другим аккаунтом. Проверьте остальные аккаунты Google. Когда найдете нужный аккаунт, войдите в него на устройстве.

Если вы не помните никакую информацию об аккаунте Google, отправьте устройство с чеком авторизованному поставщику M3Mobile. У M3 есть специальные инструменты для восстановления заводских настроек без защиты.

#### <span id="page-23-0"></span>**2.6 Подключение к ПК**

#### <span id="page-23-1"></span>**2.6.1 Подключение**

Инструкции по подключению к ПК:

1. Подключите устройство к ПК с помощью зарядной подставки или USB-кабеля. Откроется следующий экран:

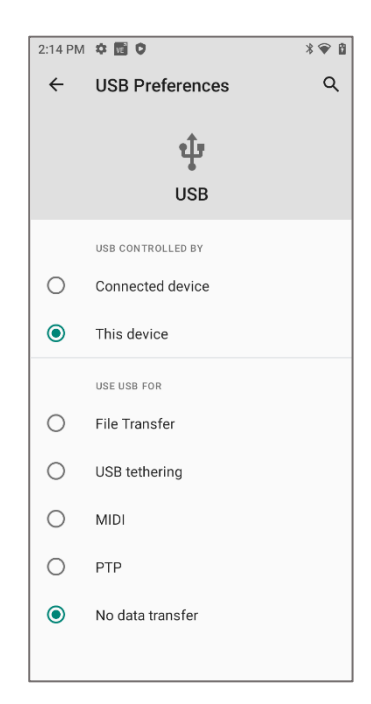

- **•** Charge this device режим зарядки устройства; данные не будут передаваться.
- File Transfer отправка файлов на другое устройство.
- PTP отправка фотографий или файлов.
- MIDI режим музыкального цифрового интерфейса.
- 2. ПК распознает устройство и автоматически устанавливает драйвер.
- 3. После установки драйвера можно передавать файлы через проводник.

Если устройство не подключается к ПК:

- Убедитесь, что USB-кабель между устройством и ПК подключен правильно.
- Проверьте, включен ли экран устройства.

Если все в порядке, повторите попытку подключения.

#### <span id="page-24-0"></span>**3 Экран приложений**

#### <span id="page-24-1"></span>**3.1 Функция телефона**

M3 SL20 поддерживает сети 2G (GSM), 3G (UMTS, HSPA+) и 4G (LTE).

#### <span id="page-24-2"></span>**3.1.1 Общее описание**

P

#### Нажмите на значок и откроется приложение телефона.

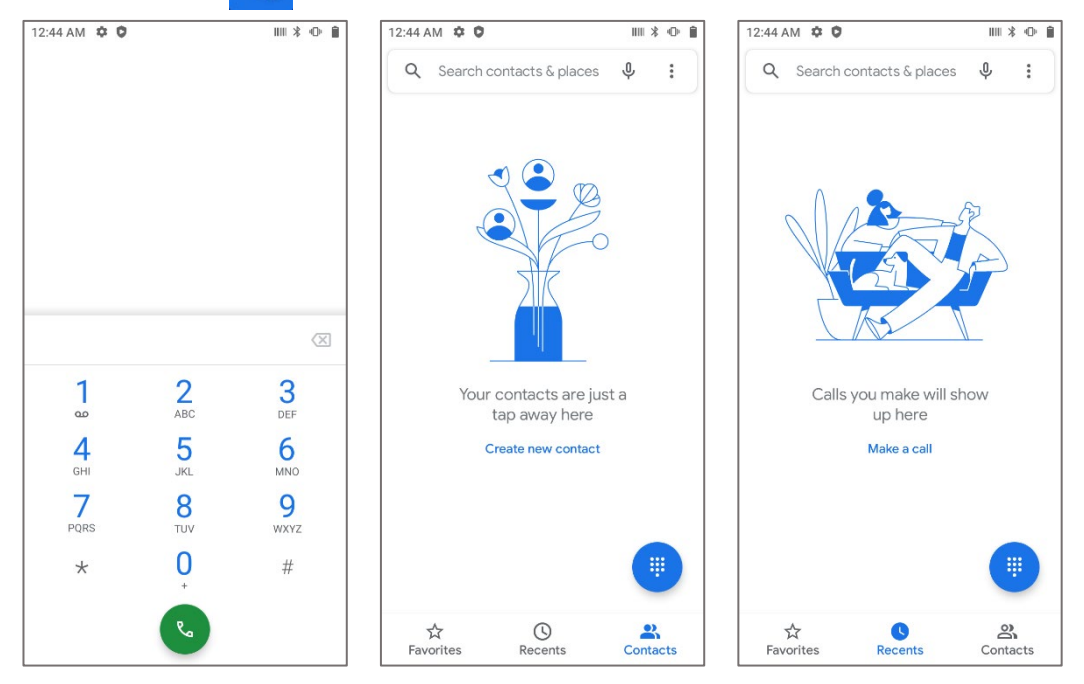

- Нажмите на значок ( $\bigcirc$ ), чтобы просмотреть журнал недавних вызовов.
- Нажмите на значок ( ), чтобы перейти в адресную книгу.

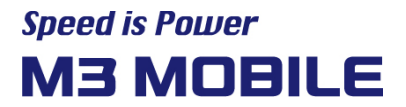

Нажмите **Create new contact** (Добавить контакт), чтобы добавить новый контакт.

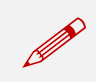

 Прежде чем позвонить или передать данные по сети, убедитесь, что функция телефона доступна.

#### <span id="page-25-0"></span>**3.2 Wi-Fi**

#### <span id="page-25-1"></span>**3.2.1 Настройка Wi-Fi**

#### Активация функции Wi-Fi

Проведите по экрану снизу вверх  $\rightarrow$  выберите  $\{O\}$  Settings (Настройки) и включите или отключите функцию Wi-Fi.

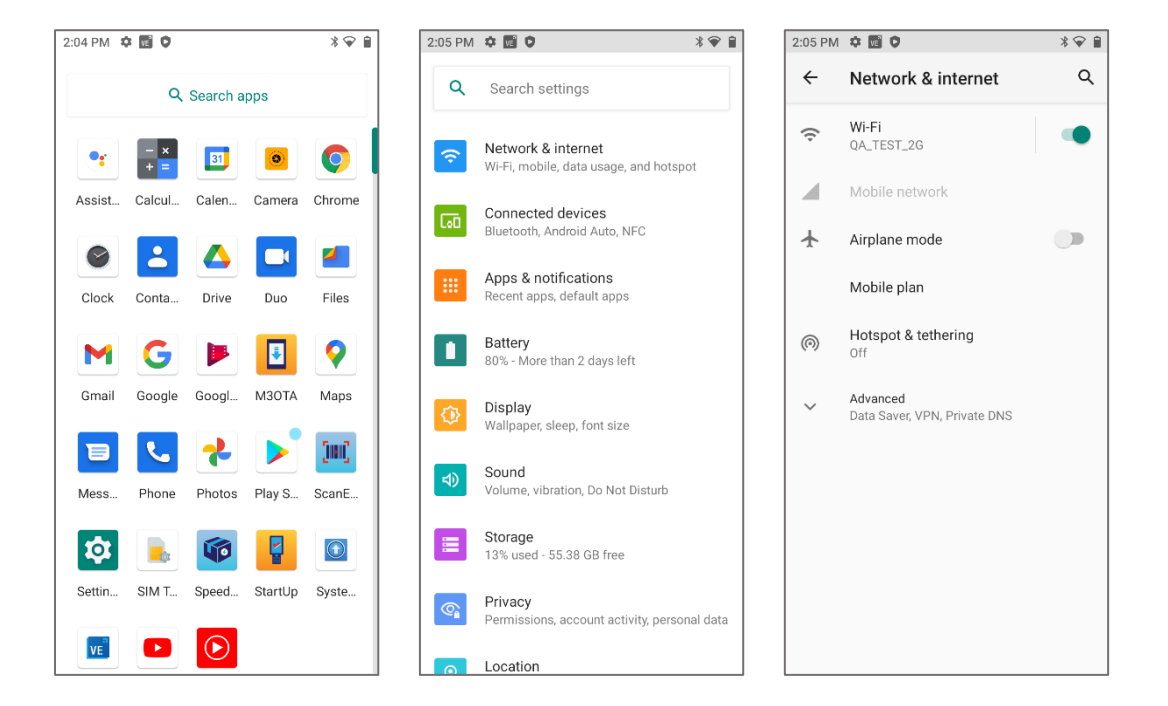

Подключение к сети Wi-Fi

Подключение к точке доступа:

1. Откройте раздел Wi-Fi в меню настроек

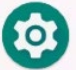

2. В списке выберите имя нужной точки доступа. При необходимости введите пароль.

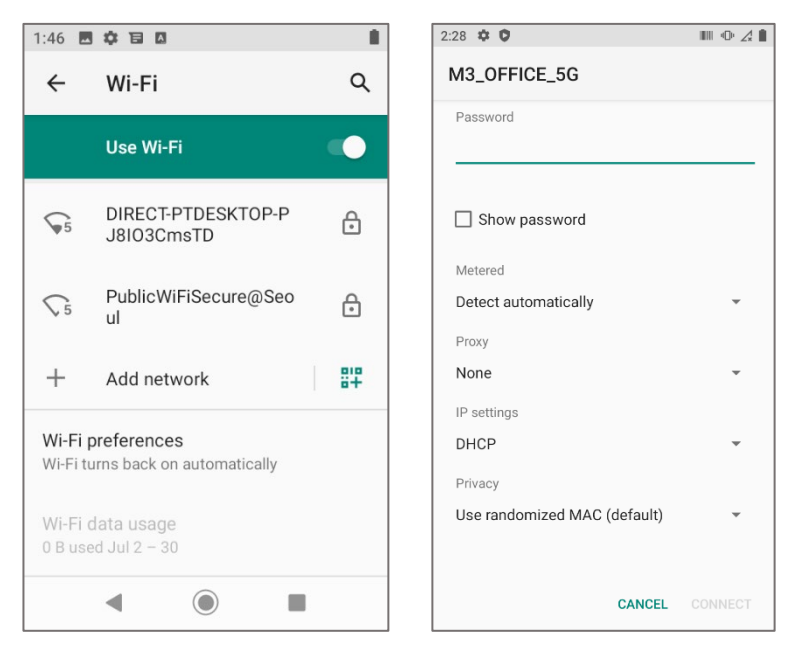

3. Создайте QR-код, чтобы с его помощью подключать к сети Wi-Fi другие устройства, не вводя пароль.

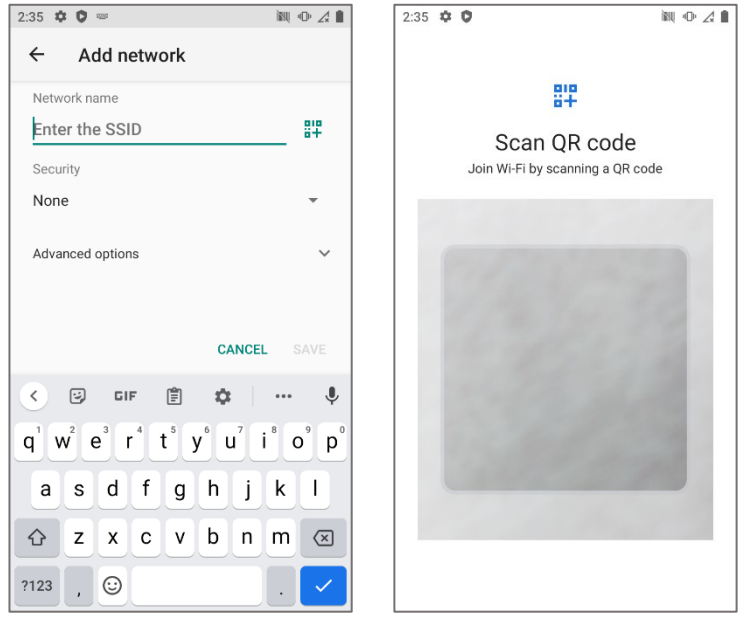

#### <span id="page-26-0"></span>**3.3 Сканер**

M3 SL20 оснащен 2D-сканером. Узнать больше о доступных функциях и возможностях можно у местного дистрибьютора или на нашем сайте:

[http://www.m3mobile.net](http://www.m3mobile.net/)

#### <span id="page-26-1"></span>**3.3.1 Инструкции**

M3 Mobile предоставляет стандартную программу ( $\frac{[HH]}{[HH]}$ ) для работы со сканером. Программа отправляет данные штрихкодов, подключаясь через интерфейс Keyboard Wedge.

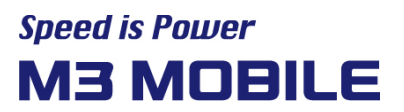

ScanEmul (  $\sqrt{|\mathbb{I}|}$  ) подходит для сканирования 1D/2D-штрихкодов. P 2D-сканер не может использоваться одновременно с камерой.

#### <span id="page-27-0"></span>**3.3.2 Использование сканера**

Направьте устройство на штрихкод и нажмите кнопку сканирования.

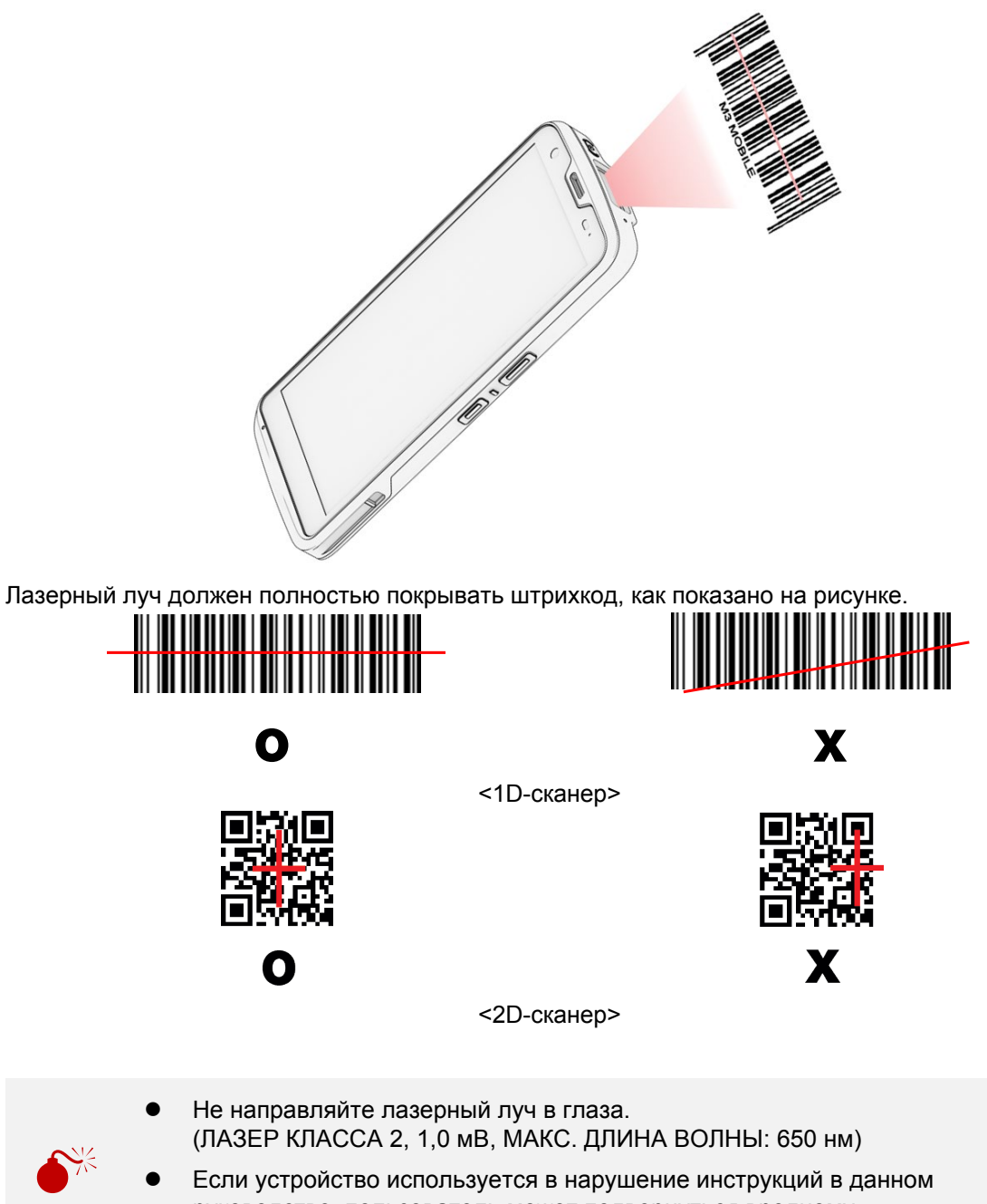

руководстве, пользователь может подвернуться вредному электромагнитному излучению.

#### <span id="page-28-0"></span>**3.4 Bluetooth**

#### <span id="page-28-1"></span>**3.4.1 Настройка Bluetooth**

Часто используемое Bluetooth-устройство можно зарегистрировать.

Также можно найти M3 SL20 в подключаемом устройстве.

#### **Включение Bluetooth**

Проведите по экрану снизу вверх  $\rightarrow$  выберите **Soften Settings (Настройки)**  $\rightarrow$  Connected **devices (Подключенные устройства) Connection preferences (Параметры подключения) Bluetooth + Pair new device (Сопряжение с новым устройством). Будет отображаться список доступных для подключения устройств.**

Если Bluetooth включен, в строке состояния отображается значок Bluetooth ( $\ast$ )

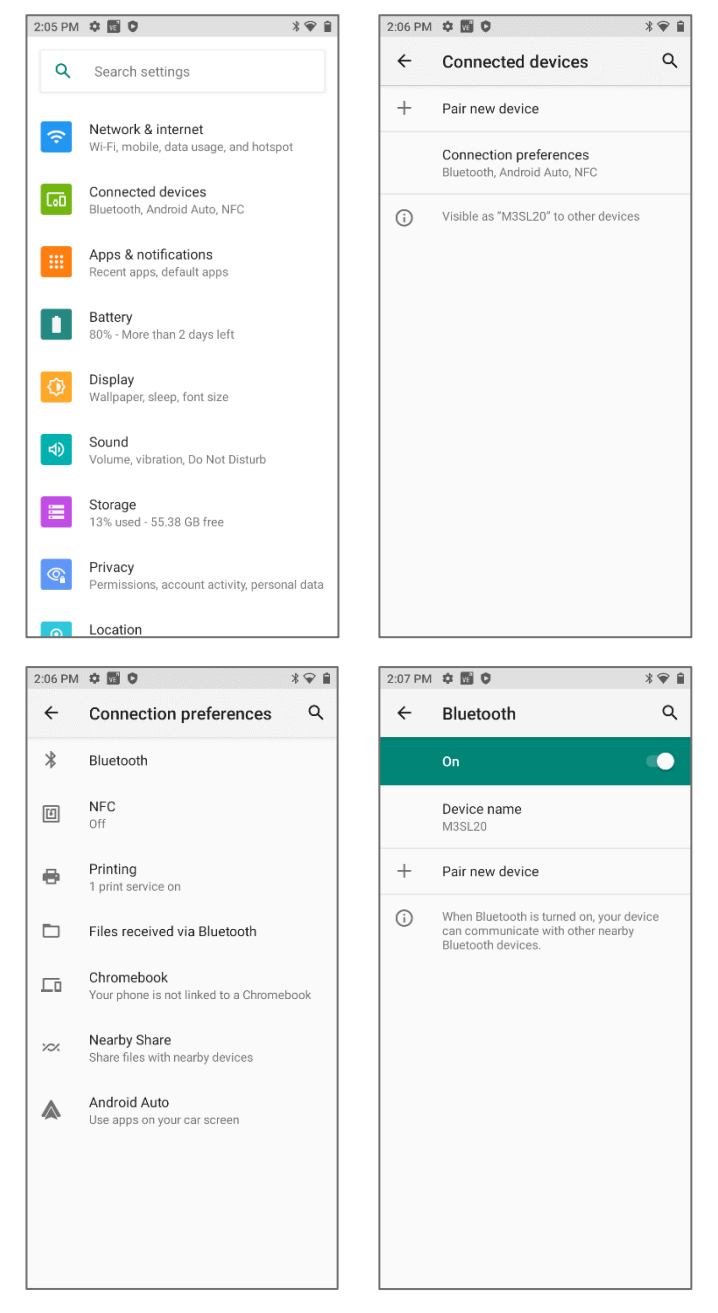

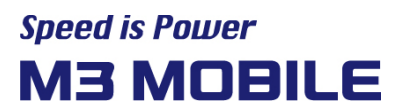

#### <span id="page-29-0"></span>**3.4.2 Подключение по Bluetooth**

Отображается список доступных для подключения устройств.

Если откроется экран Bluetooth pairing request (Запрос на сопряжение по Bluetooth),

введите PIN-код сопрягаемого устройства, чтобы получить к нему доступ.

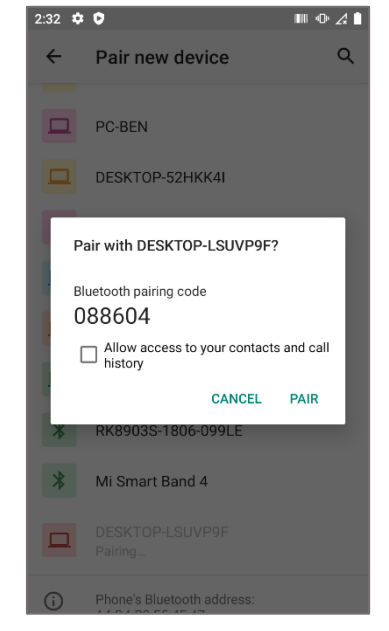

#### Расстояние от пользователя до устройства

- Устройство проходило испытание в стандартных условиях, на расстоянии 0,5 см от пользователя.
- В соответствии с требованиями к радиационной безопасности и стандартам защиты Министерства науки, информационно-коммуникационных технологий и планирования будущего Республики Корея устройство и антенна должны находиться от пользователя на расстоянии не менее 0,5 см, даже если антенна не используется.
- Не рекомендуется использовать металлический зажим для крепления на ремне, чехол или другие аксессуары.
- Не используйте аксессуары, которые не обеспечивают расстояние не менее 0,5 см от тыльной стороны устройства или не отвечают требованиям к радиационной безопасности и стандартам защиты Министерства науки, информационно-коммуникационных технологий и планирования будущего Республики Корея

#### <span id="page-29-1"></span>**3.5 NFC**

!

#### <span id="page-29-2"></span>**3.5.1 Настройка NFC**

#### Включение NFC

Антенна NFC расположена на тыльной части устройства SL20 и отмечена значком динамика.

Учитывайте это при использовании функции NFC.

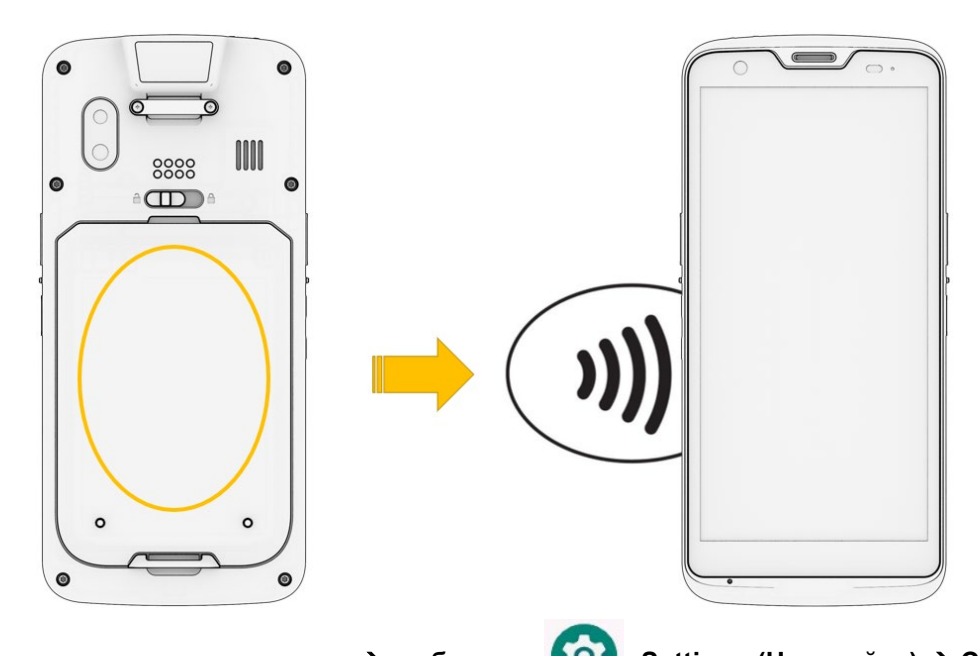

Проведите по экрану снизу вверх  $\rightarrow$  выберите **SOCO** Settings (Настройки)  $\rightarrow$  Connected **devices (Подключенные устройства) Connection preferences (Параметры подключения)**

**включите NFC**

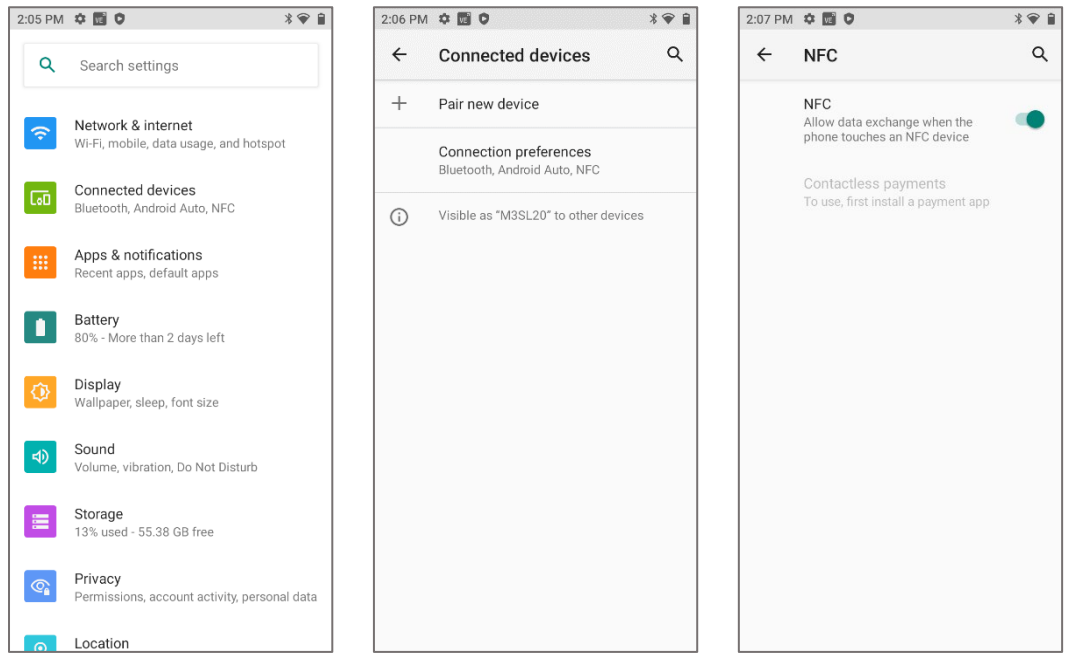

#### <span id="page-30-0"></span>**3.5.2 Подключение через NFC**

Подключение к устройству через NFC

- Откройте веб-страницу, видео, фото или контакт.
- Поднесите устройство с NFC к M3 SL20, так чтобы их тыльные части оказались рядом, друг напротив друга.
- Коснитесь экрана. Начнется передача данных.

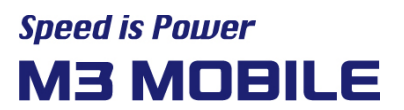

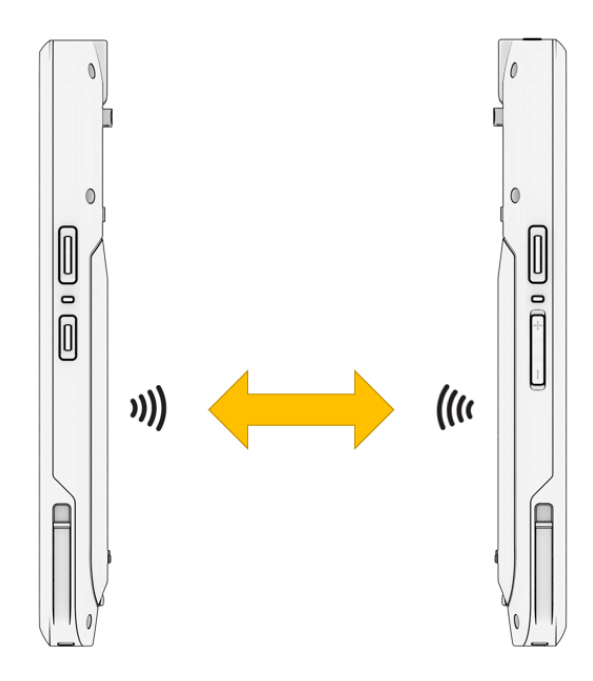

#### *Рекомендации по передаче данных по NFC*

При передаче данных расстояние между устройствами не должно превышать 5 см.

*Рекомендации по передаче данных по Bluetooth*

При передаче данных по Bluetooth устройства не обязательно должны находиться рядом: подключение работает в пределах 10 м.

#### **Подключение к NFC-чипу или метке**

 $\bullet$ 

- 1. Держите устройство M3 SL20, как показано ниже. На закрывайте рукой область антенны, отмеченную значком.
- 2. Поднесите устройство M3 SL20 к NFC-чипу или метке и дождитесь завершения передачи данных. Обычно процесс передачи отображается в приложении.

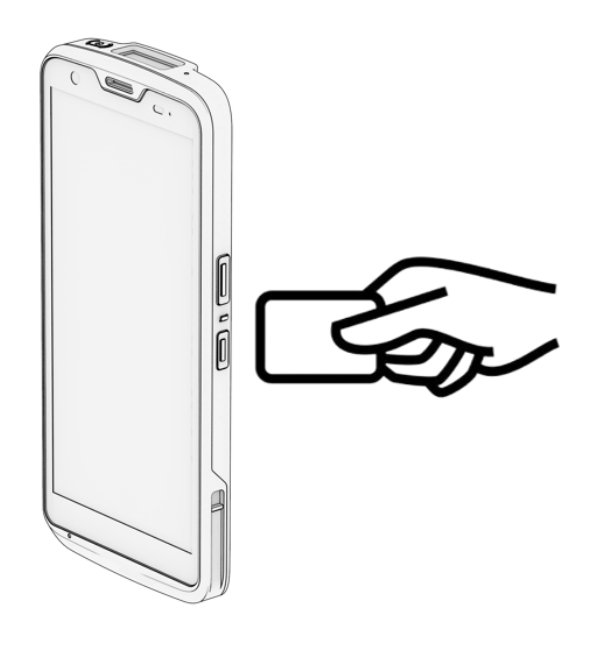

ГŌ

#### **Подключение к устройству Bluetooth с функцией NFC**

- 1. Не закрывайте рукой область антенны, отмеченную значком.
- 2. Поднесите M3 SL20 к устройству. На экране отобразится, что подключение установлено.

#### <span id="page-32-0"></span>**4 Для продвинутых пользователей**

#### <span id="page-32-1"></span>**4.1 Обновление операционной системы**

M3 Mobile выпускает обновления ОС для повышения качества и производительности устройства.

Чтобы проверить версию ОС на устройстве, проведите по экрану сверху вниз  $\rightarrow$  выберите Settings (Настройки) → About Phone (О телефоне) → Android version (Версия Android)

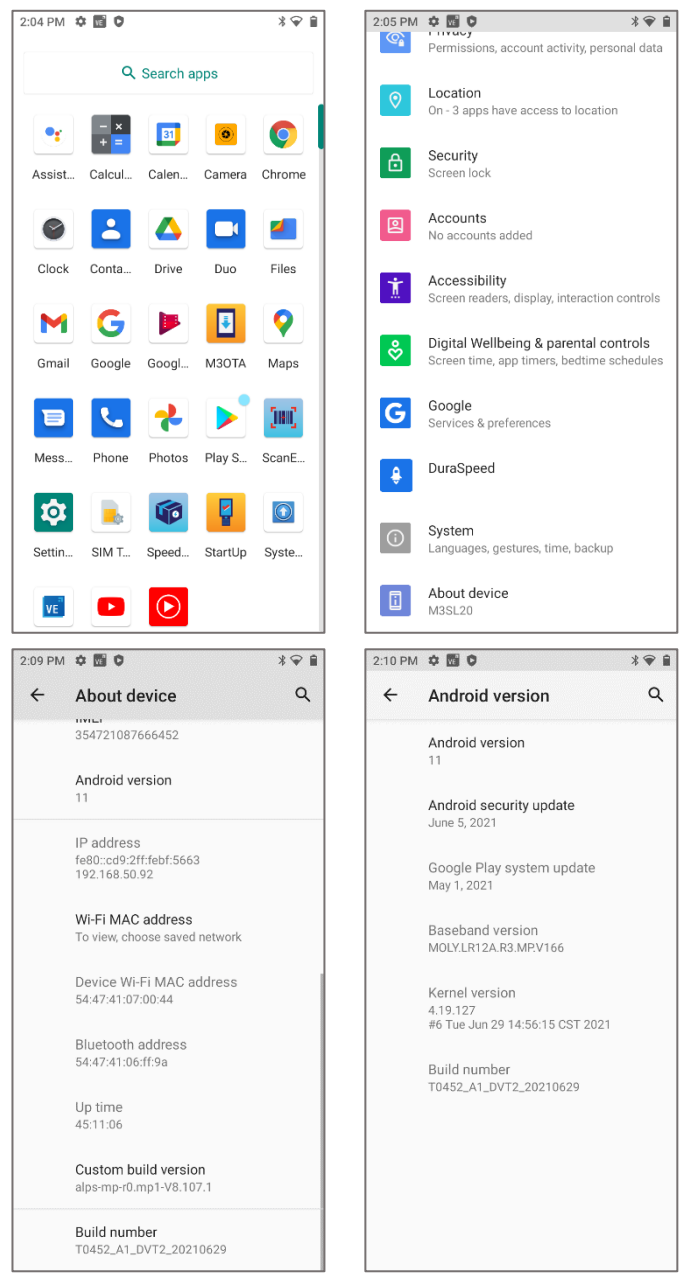

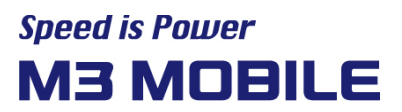

Последняя версия ОС указана на странице поддержки на сайте M3 Mobile. Обновлять ОС на M3 SL20 можно двумя способами:

- С помощью карты Micro-SD.
- С помощью зарядной подставки с Ethernet.

[Подробную](http://itc.m3mobile.net/) информацию об обновлении ОС см. в соответствующем разделе в документе с часто задаваемыми вопросами (загрузить).

#### <span id="page-33-0"></span>**4.2 Изменение основных настроек**

Пользователь может менять параметры M3 SL20 для своего удобства.

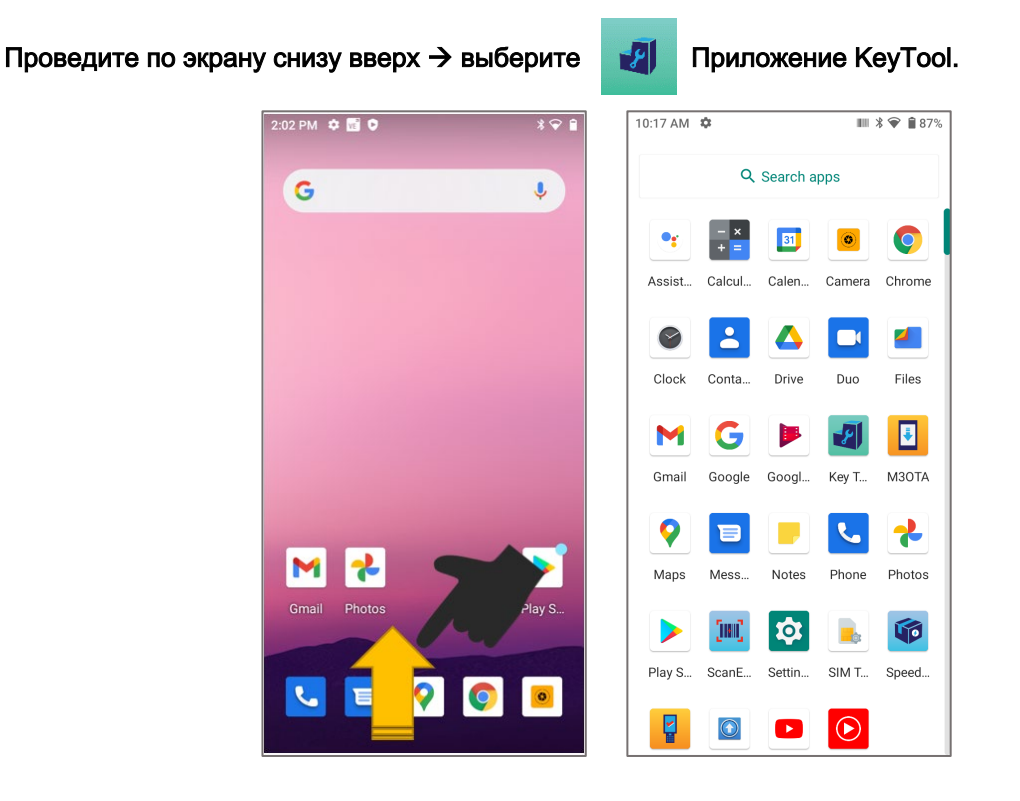

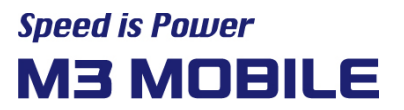

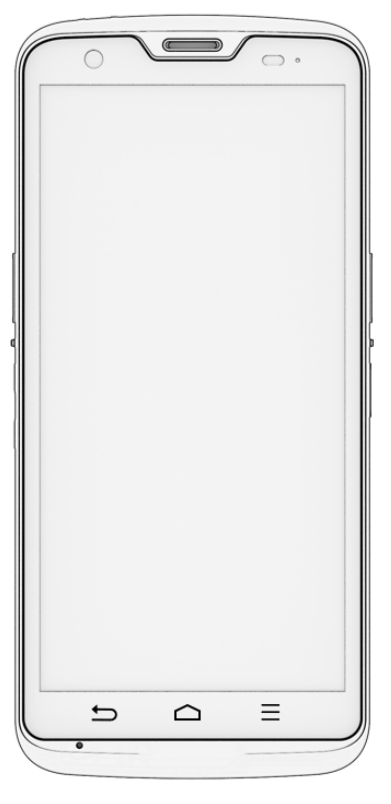

Доступные настройки для кнопок:

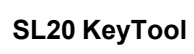

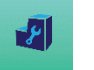

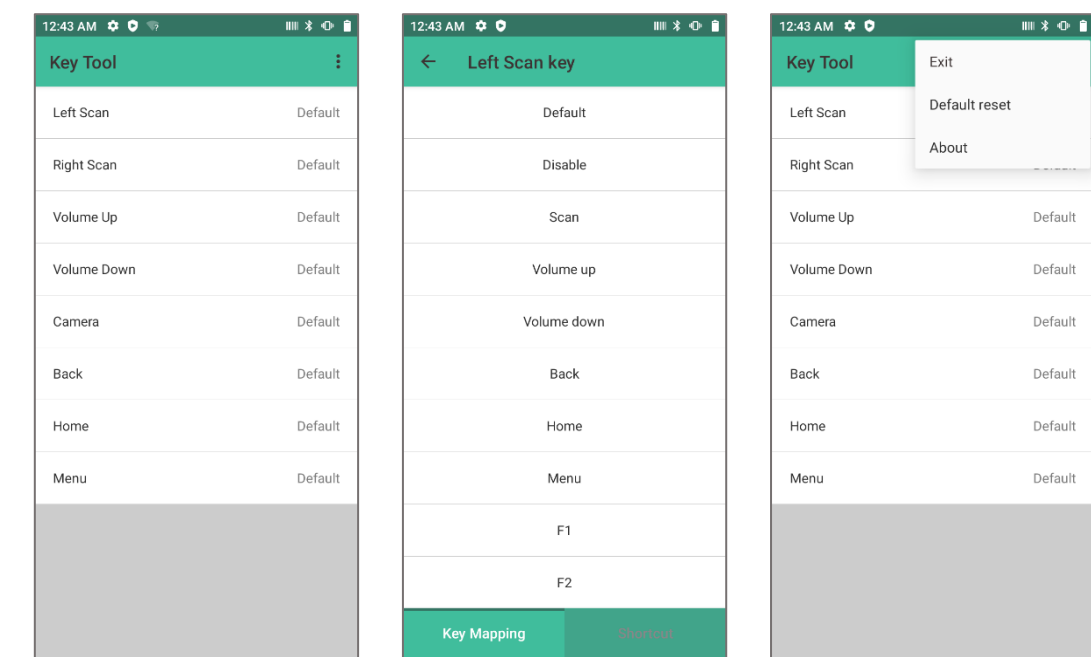

Вы можете поменять назначение всех физических кнопок, кроме кнопки питания.

#### <span id="page-35-0"></span>**4.3 Горячая замена аккумулятора**

Иногда требуется заменить аккумулятор без перезагрузки устройства, потому что при перезагрузке удаляются все несохраненные данные или перезарузка длится слишком долго.

В этом случае используйте функцию горячей замены аккумулятора.

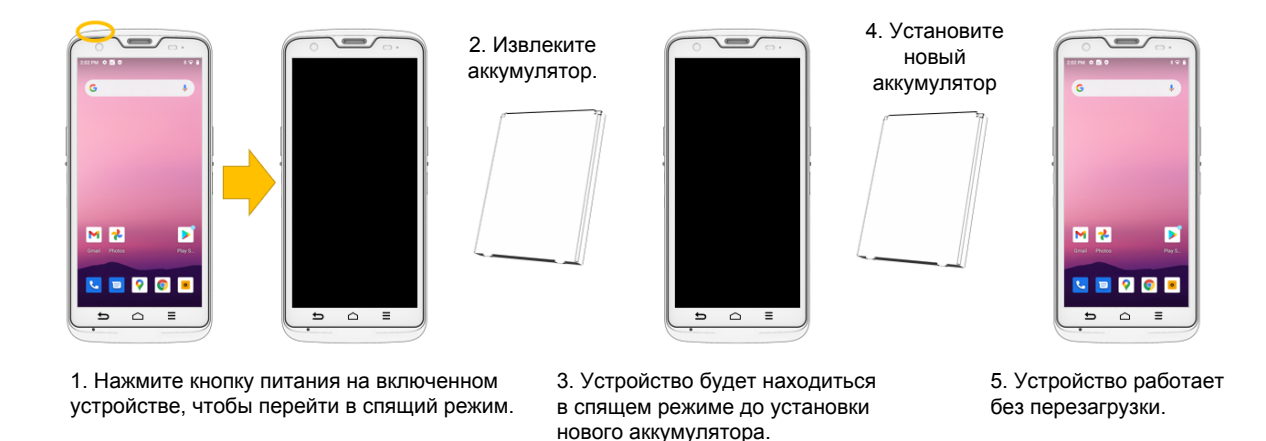

! \*Внимание! Установите новый аккумулятор в течение 30 секунд после извлечения предыдущего.

## <span id="page-36-0"></span>**5 Другое**

## <span id="page-36-1"></span>**5.1 Характеристики устройств серии SL20**

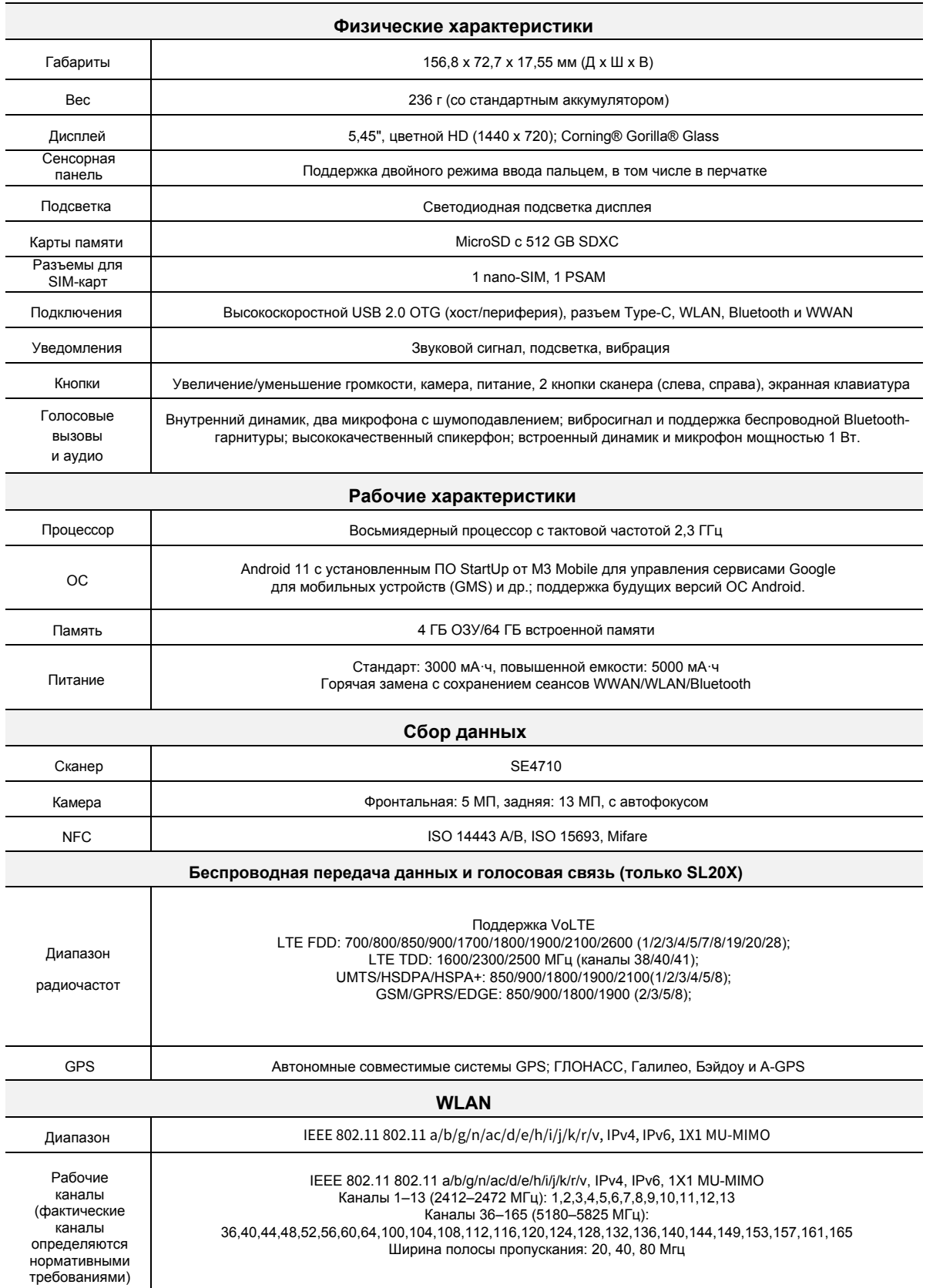

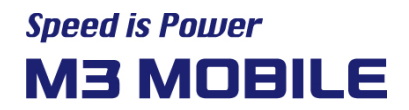

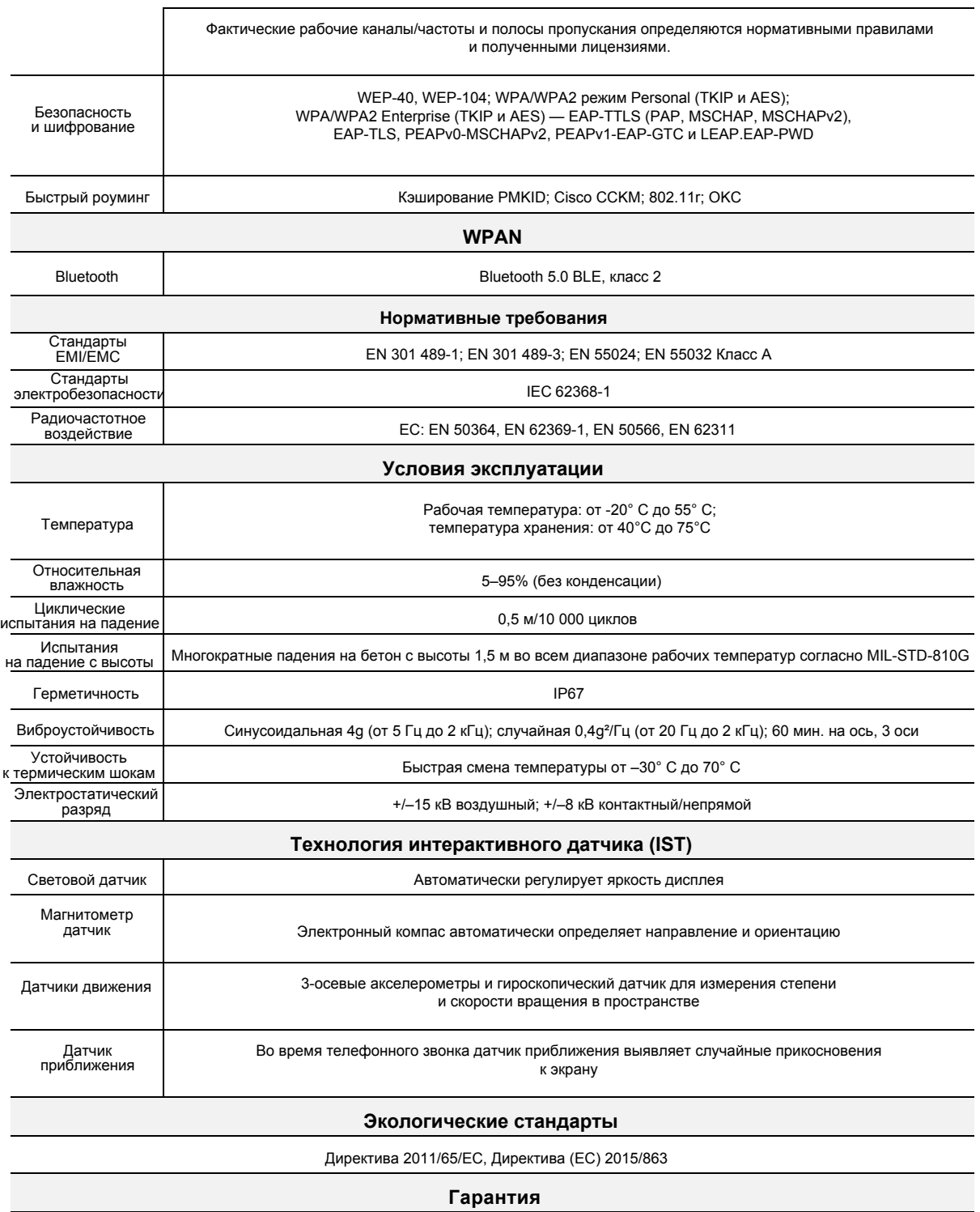

Согласно условиям гарантии на оборудование компания M3 Mobile гарантирует отсутствие дефектов материалов и качество изготовления устройств серии SL20 в течение 1 (одного) года с момента отгрузки

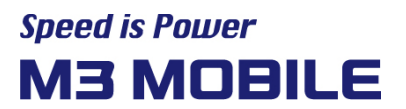

#### <span id="page-38-0"></span>**5.2 Обслуживание**

Вопросы и жалобы относительно продукта направляйте в клиентскую службу M3 по телефону или на сайте [http://itc.m3mobile.net.](http://itc.m3mobile.net) Мы постараемся ответить вам в кратчайшие сроки.

Вы также можете найти ответ на свой вопрос в документе с часто задаваемыми вопросами. По вопросам, связанным с рабочими программами, обращайтесь к поставщику программы, чтобы быстрее получить ответ.

#### <span id="page-38-1"></span>**5.2.1 Контакты**

#### Главный офис

4F, Namjeon Bldg, 44, Gu-ui Gangbyeon-ro, Gwangjin-gu, Seoul, Korea, 05116 Тел.: +82 2 574 0037, факс: +82 2 558 1253

[www.m3mobile.net, s](http://www.m3mobile.net/)[ales@m3mobile.co.kr,](mailto:sales@m3mobile.co.kr) sa[les\\_eu@m3mobile.co.kr](mailto:sales_eu@m3mobile.co.kr)

#### Клиентская служба

Chun-ui Techno Park 201-610, 202, Chunui-dong, Wonmi-gu, Bucheon, Gyeonggi-do, 420-857, Korea

Тел: +82 32 623 0037, факс: +82 70 4015 6[323, cs@m3mobile.co.k](mailto:cs@m3mobile.co.kr)r

#### ITC (M3 Mobile Information & Technology Center)

[http://itc.m3mobile.net, it@](http://itc.m3mobile.net/)[m3mobile.co.kr](mailto:it@m3mobile.co.kr)

#### **M3 Mobile GmbH**

M3 Mobile GmbH, Schulstr. 49, 65795 Hattersheim, Germany Тел: +49 6190/802182[8, sales@m3mobile.co.kr](mailto:sales@m3mobile.co.kr)

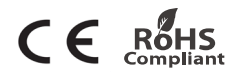